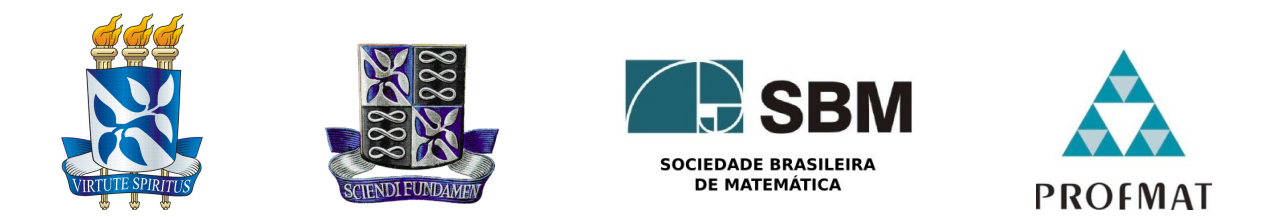

#### Universidade Federal da Bahia - UFBA Instituto de Matematica - IM Sociedade Brasileira de Matematica - SBM MESTRADO PROFISSIONAL EM MATEMÁTICA EM REDE NACIONAL - PROFMAT DISSERTAÇÃO DE MESTRADO

## USO DE ANIMAÇÕES NO ENSINO DA MATEMÁTICA

## THAÍS DE BARROS SILVANY DE ANDRADE

Salvador - Bahia FEVEREIRO DE 2018

## USO DE ANIMAÇÕES NO ENSINO DA MATEMÁTICA

THAÍS DE BARROS SILVANY DE ANDRADE

Dissertação de Mestrado apresentada à Comissão Acadêmica Institucional do PROFMAT-UFBA como requisito parcial para obtenção do título de Mestre em Matemática.

Orientador: Prof. Dr. Vinícius Mello.

Salvador - Bahia Fevereiro de 2018

### Uso de animações no ensino da Matemática

#### Thais de Barros Silvany de Andrade

Dissertação de Mestrado apresentada à comissão Acadêmica Institucional do PROFMAT-UFBA como requisito parcial para obtenção do título de Mestre em Matemática, aprovada em 23/02/2018.

Banca Examinadora:

Prof. Dr. Vinícius Moreira Mello (orientador) **UFBA** 

Prof. Dr. Joseph Nee Anyah Yartey **UFBA** 

 $\mathcal{O}$   $\mathcal{W}$ 

Prof. Dr. Darllan Conceição Pinto **UFBA** 

 $\dot A$ minha família

## Agradecimentos

Impossível começar uma agradecimento sem falar Dele. Meu primeiro agradecimento é a Deus, Mestre do Universo e minha força em todos os momentos dessa trajetória. Não foi fácil. Mas, no fundo, nunca é. E o sabor da vitória é melhor com todas as suas dificuldades.

Agradeço à minha família, meu pilar para tudo. Minha avó com todo seu amor e compaix˜ao, sempre me ajudando e incentivando. Minha dinda, minha Duda, uma m˜aezona, segurou na minha m˜ao a cada vez que eu pensei que cairia no caminho. Meu tio Paulinho, por estar sempre ao meu lado, muito obrigado! Minha mãe, ah, minha mãe! A rainha da minha vida, sem a qual eu nunca nem sonharia em chegar até aqui. Foi mãe, pai e amiga, me ensinou que educação não é gasto, é investimento. E olha até onde eu cheguei, mãe! E ainda vou mais longe! NOSSO caminho é longo, nossas vitórias tendem a infinito! Você sempre me disse para continuar, não parar, afinal, o aprendizado é eterno! E eu seguirei nessa busca.

Não posso esquecer também de agradecer ao meu amor. Rick, você nessa trajetória teve um papel fundamental. Só você soube todas as vezes que eu pensei em desistir e foi você que enxugou minhas lágrimas de desespero. Você que me deu força, meu amor, amigo e companheiro! Obrigada, eu te amo!

Aos meus amigos, que por muitas vezes ouviram "N˜ao posso, tenho aula!"ou "N˜ao posso, tenho que estudar!". Obrigada pela compreensão, carinho e força!

Aos meus professores, nunca terei palavras suficientes para expressar essa gratidão! Meu muito obrigada a todos! Vocês são peças fundamentais nessa vitória. Meu muito obrigada ao professor Joseph, um grande mestre, um grande exemplo! A professora Rita, ` Ritinha, mais que uma professora, um exemplo de mulher que acredita na educação e sabe que ensinar vai muito além de transmitir conhecimento. Devo muito a você, pró! E, meu muito obrigada, para o professor Vinícius Mello, meu orientador. Que nesse processo foi fundamental com suas ideias fantásticas e compartilhando comigo dessa paixão pelo GeoGebra.

Por fim, não posso esquecer de agradecer às minhas coordenadoras nas escolas onde trabalho, pela compreensão em cada reunião que eu faltei, por abraçar meus projetos que serviram de estudo para esse trabalho. E, é claro, agradecer aos meus alunos! Fonte de inspiração para esse trabalho. Vocês são minha razão para continuar nessa busca pelo aprender.

A todos vocês, aos que não foram citados, mas passaram pelo meu caminho nessa trajetória, OBRIGADA!

"A Matemática é a honra do espírito humano". Gottfried Leibniz

## Resumo

Este trabalho mostra a importância do uso das animações no ensino da matemática e oferece um passo a passo sobre como utiliz´a-las. Com base nas dificuldades encontradas pelos alunos para compreenderem determinados assuntos matem´aticos e pelos professores para oferecerem aulas mais dinâmicas, verificou-se que as animações seriam uma ferramenta de grande utilidade na resolução dessas dificuldades. Com o auxílio do software GeoGebra animações foram produzidas e aplicadas em sala e verificou-se uma melhora significativa nos resultados dos alunos. Observaram-se também algumas dificuldades para a aplicação de determinadas atividades com animações. O passo a passo na descrição das atividades tem como objetivo facilitar o entendimento por parte dos professores para uma futura aplicação. Com este trabalho, espera-se que os professores possam utilizar mais atividades com animações para a elaboração de aulas mais dinâmicas e que proporcionem uma maior participação dos alunos.

Palavras-chave: Animação; Matemática; GeoGebra.

## Abstract

This work shows the importance of using animations in mathematics teaching and offers a step-by-step description on how to use them. Based on the difficulties encountered by the students to understand certain mathematical subjects and the teachers to offer more dynamic classes, it was verified that the animations would be a useful tool in solving these difficulties. With the help of GeoGebra software, animations were produced and applied in the classroom and there was a significant improvement in students' results. It was also observed some difficulties for the application of certain activities with animations. The step-by-step description of activities aims to facilitate teachers' understanding of future application. With this work, it is expected that teachers can use more activities with animations for the elaboration of more dynamic classes and that provide a greater participation of the students.

Key words: Animation; Math; GeoGebra.

## Sumário

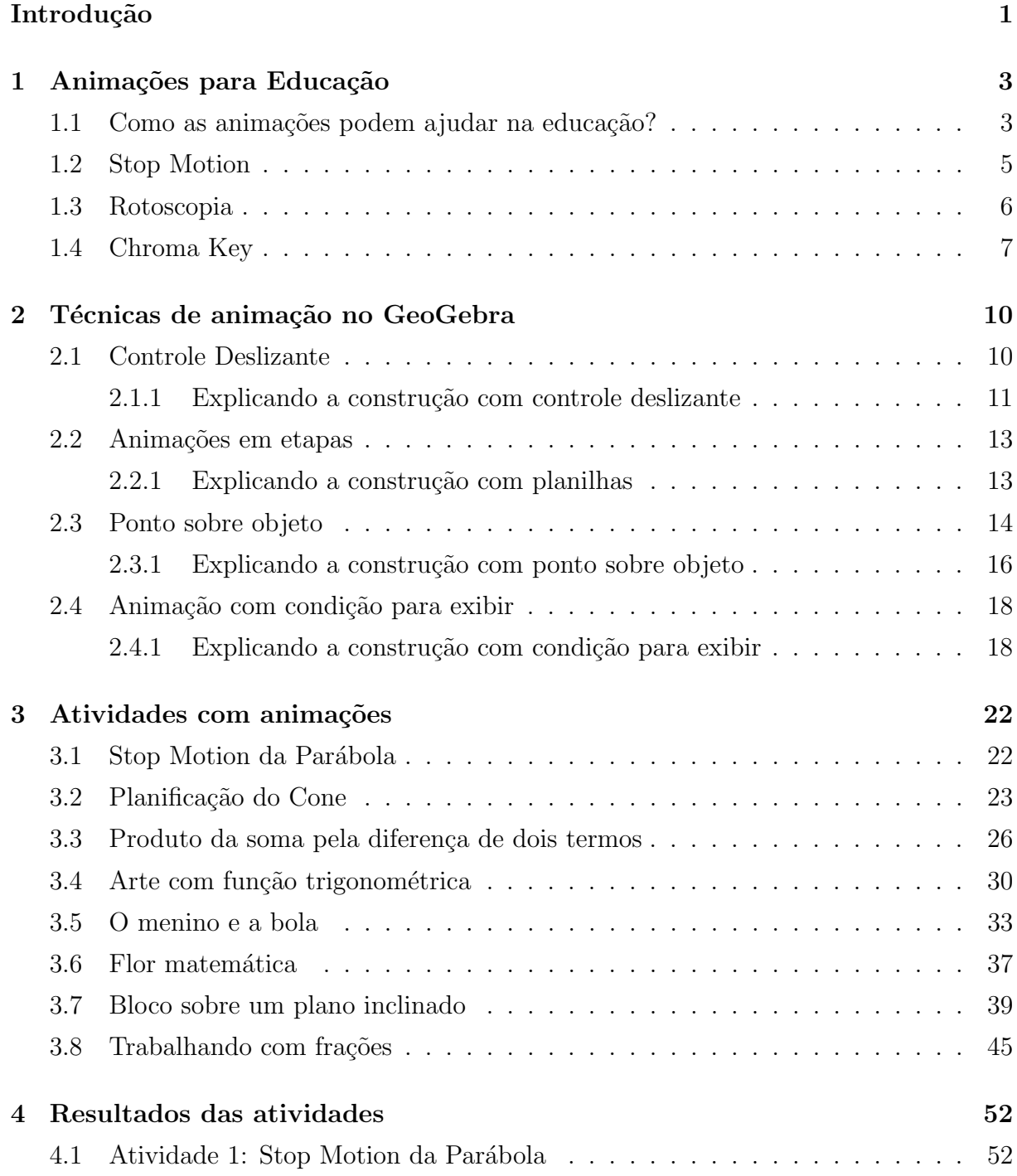

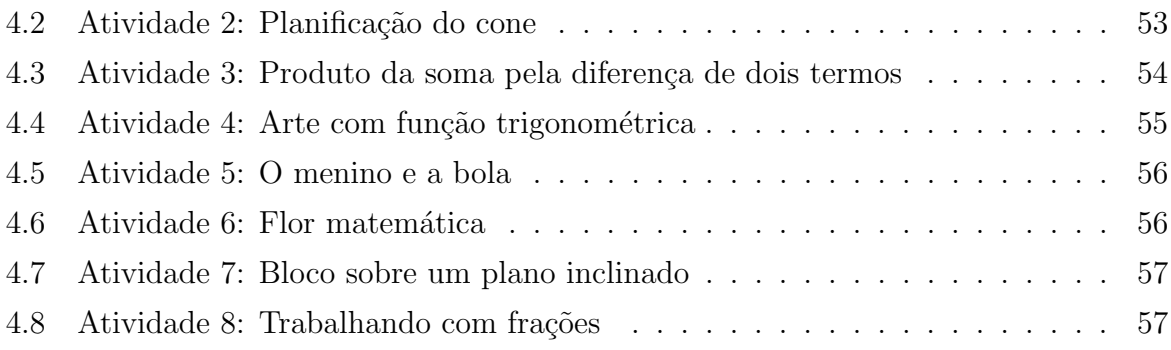

## <span id="page-11-0"></span>Introdução

Nesse trabalho vamos abordar as diferentes técnicas de animação e seu uso na educação, mais precisamente, no ensino da matemática. Para isso iremos falar sobre os mais diversos métodos de animação e como eles podem ser usados para facilitar a explicação de conteúdos matemáticos.

Temos como objetivo desse trabalho descrever atividades realizadas em sala de aula com o uso das animações e analisar os resultados alcançados, comparando com os resultados de anos anteriores (sem o uso das animações).

Vamos explorar o uso do GeoGebra, que é um software livre e que foi escolhido pela facilidade de manuseio e por ser gratuito. Iremos explorar quatro técnicas de animação disponíveis no GeoGebra: controle deslizante, animação em etapas, ponto sobre objeto e condição para exibir. Traremos exemplos de atividades aplicadas em sala de aula de cada um desses métodos de animação.

No primeiro capítulo iremos falar de modo geral sobre as técnicas de animação stop motion, chroma key e rotoscopia. Iremos abordar também a importância do uso das animações como agente facilitador da aprendizagem. Nesse capítulo também discutiremos sobre a escolha do software GeoGebra para a criação das animações usadas nesse trabalho.

No segundo capítulo falaremos sobre as técnicas de animação que podem ser realizadas com o GeoGebra. Discutiremos a técnica do controle deslizante, que pode produzir das mais simples às mais elaboradas animações. Discutiremos também a técnica de animação por etapas, que faz uso da planilha para organizar as etapas da animação. Teremos também a técnica do ponto sobre objeto, que é usada para fazer um determinado ponto se mover sobre um objeto e, consequentemente, animar todos os objetos dependentes dele. E a última técnica descrita para o GeoGebra será a da condição para exibir, que pode ser associada às outras e facilitar a visualização das atividades propostas. Cada uma dessas técnicas será explicada através de um exemplo.

No terceiro capítulo serão mostradas as atividades que foram aplicadas em sala de aula com o uso das técnicas explicadas no capítulo anterior. Essas atividades serão descritas desde a sua elaboração, trazendo o passo a passo da criação de cada animação, até a sua aplicação.

No quarto capítulo traremos os resultados observados com a aplicação das atividades descritas no capítulo anterior. Com esses resultados, pretendemos fazer um comparativo do processo de aprendizagem sem o uso das animações e com o uso delas.

Ao final desse trabalho pretendemos fazer uma reflexão sobre a real importância das animações no ensino da matemática. Devemos observar também quais os problemas encontrados durante a realização das atividades para que, em atividades futuras, esses problemas sejam resolvidos.

# <span id="page-13-0"></span>Capítulo 1

## Animações para Educação

Nesse capítulo descreveremos a importância do uso de animações na educação e as técnicas de animações mais utilizadas. Veremos como algumas técnicas conhecidas do mercado do cinema podem auxiliar no processo de ensino e aprendizado. Explicaremos como cada uma das técnicas descritas funciona e, sempre que possível, mostraremos exemplos do seu uso no cinema e/ou na educação.

#### <span id="page-13-1"></span>1.1 Como as animações podem ajudar na educação?

Muitas s˜ao as discuss˜oes acerca do uso da tecnologia como agente facilitador do aprendizado. Várias escolas tem investido em tecnologia hoje em dia. A grande questão  $\acute{e}$  o seu uso. Como os professores e alunos tem feito uso desses recursos tecnológicos? Quais as suas vantagens no processo de aprendizagem? Uma das principais queixas dos estudantes é acerca das aulas, em sua maioria, não serem atrativas. Um dos principais objetivos do uso de recursos tecnológicos é tornar as aulas e o ensino mais interessante.

Segundo Lamas e Mendes [\[7\]](#page-69-0):

[...] desfrutando da tecnologia para abordar os conteúdos matemáticos, especialmente relacionados `a geometria, criam-se oportunidades de dinamizar o ensino. Dessa forma, ao mesmo tempo em que se ensinam conteúdos básicos da matemática, é possível que o aluno aprenda tais conteúdos de forma prazerosa e diferente da convencional.

O uso de anima¸c˜oes em sala de aula tem como prop´osito tornar o aprendizado mais agradável e eficiente. As animações também proporcionam um ambiente mais lúdico na sala de aula, proporcionando uma melhora no aprendizado. No livro "GeoGebra: Animações Geométricas" [\[7\]](#page-69-0) foi feita uma experiência com professores de quatro escolas estaduais da rede pública do estado de São Paulo com o uso de animações para o ensino de geometria utilizando o GeoGebra. Dentre o que se pode observar com o experimento estava o fato de alguns professores desconhecerem o software e alguns conheciam mas nunca tinham manuseado o programa. Isso justificou boa parte das dificuldades encontradas pelos autores. Porém, ao final da experiência os professores reconheceram que o uso de ferramentas como as animações contribuem para um aprendizado mais significativo e aulas mais eficientes e prazerosas.

Uma das principais vantagens está na possibilidade de os alunos produzirem as animações, deixando o papel passivo na sala de aula para assumir o papel de produtores. Para que o aluno se envolva no processo, ele precisará estar consciente do conteúdo a ser apresentado na forma de animação e isso fará com que ele procure um conhecimento maior sobre o tema. No processo de produção ele estará sempre trabalhando não apenas com técnicas de animação (falaremos sobre elas ao longo desse trabalho) como também com o conteúdo, o que garante um aprendizado mais significativo. Muitas vezes, ao longo do processo de produção da animação, o aluno percebe lacunas no seu aprendizado do conteúdo e tem a oportunidade de reconstruir o seu conhecimento. Em pesquisas anteriores como por exemplo com a produção de *workshops* sobre o ensino de Ciências com massa de modelar e a técnica do *stop motion* [\[9\]](#page-69-1) foi observada a melhora no desenvolvimento cognitivo. Esses *workshops* permitiram ainda observar que a técnica do stop motion foi uma ferramenta singular para observar qual a visão que o aluno tem do conte´udo apresentado. A pesquisa foi realizada com alunos do ensino fundamental (12 anos), professores da rede pública, licenciandos e professores universitários das Ciências Naturais. Os workshops foram realizados ao longo dos anos letivos de 2010, 2011 e 2012 e foi observado que no momento em que os aprendizes tentavam materializar o conteúdo na produção dos modelos de massa de modelar eles revelavam o que sabiam e o que não sabiam sobre o conteúdo, possibilitando identificar os *gaps* cognitivos.

O uso de animações também proporciona um melhor desenvolvimento cognitivo. As animações podem ser muito úteis para ilustrar processos que não são fáceis de compreender em um ensino estático. A informação a ser transmitida determina a forma da animação. E então, a interatividade pode ajudar a superar dificuldades de compreensão [\[8\]](#page-69-2).

No ano de 2012, em um evento em Londres, o BETT Show 2012 (British Education, Training and Technology), já se falava sobre as animações como tendência para metodologia de ensino. Nas edições seguintes do BETT Show, a discussão sobre o uso das tecnologias se mantiveram fortes, como em 2013 quando foi exibida uma mesa educacional sensível ao toque.

O uso de modelos matem´aticos ´e importante para levar o aluno a fazer e refletir sobre o que sabe [\[11\]](#page-70-0). Portanto, as animações no ensino da matemática têm a função de atrair o aluno para ser agente ativo no seu processo de aprendizagem e ser mais investigativo com relação aos conteúdos. Isso se torna uma alternativa para diminuir a resistência que alguns alunos apresentam às aulas e, principalmente, à matemática.

#### <span id="page-15-0"></span>1.2 Stop Motion

A técnica *stop motion* utiliza disposição sequencial de fotografias para dar a ideia de movimento. Essas fotografias (que são chamadas de quadros), devem ser tiradas de um mesmo ponto, de modo que o objeto sofra um pequeno movimento entre um quadro e outro. Cada segundo do vídeo precisa de mais ou menos 24 quadros para concretizar a ideia do movimento (quanto mais quadros por segundo, mais realista ´e a ideia de movimento).

<span id="page-15-1"></span>Um exemplo de animação em stop motion é o filme "A Noiva Cadáver" de 2005  $(f_{\text{square}} 1.1)$  $(f_{\text{square}} 1.1)$  que foi todo feito utilizando essa técnica.

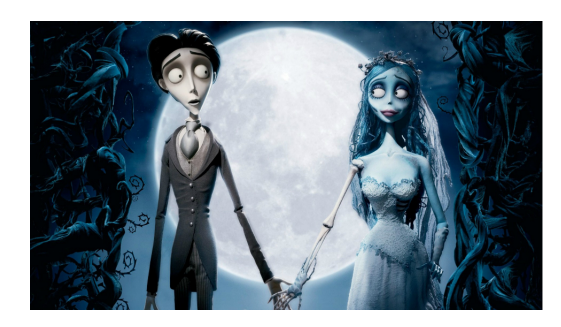

Figura 1.1: Imagem retirada do trailer do filme "A Noiva Cadáver" produzido em stop motion e dirigido por Tim Burton e Mike Johnson em 2015 e distribuído pela Warner Bros.

A técnica do *stop motion* já vem sendo usada na educação como facilitador da aprendizagem. Por se tratar de uma técnica com facilidade de produção, a aplicação em sala de aula é viável e vem sendo bem apresentada. A maioria dos trabalhos encontrados com o uso de stop motion em sala de aula utilizam massa de modelar.

Um trabalho realizado com turmas da terceira série do Ensino Médio da rede es-tadual de Pernambuco [\[4\]](#page-69-3) comprovou que o vídeo produzido em stop motion contribuiu para o aprendizado do conteúdo sistema digestivo em questões que caíram no ENEM de anos anteriores. Foi produzida uma animação em *stop motion* para ilustrar conceitos do sistema digestivo e da absor¸c˜ao dos nutrientes. O modelo foi feito utilizando massa de modelar, tinta a base de ´agua, gel para cabelo e isopor (materiais simples de encontrar e de trabalhar). Antes da exibição do vídeo foi aplicada uma atividade com questões do ENEM sobre o conteúdo que seria mostrado na animação e após a exibição do vídeo foram aplicadas duas perguntas discursivas para avaliar o quanto a animação contribuiu na melhoria do aprendizado. Através da comparação das respostas dos dois questionários, os pesquisadores perceberam que a animação contribui de forma significativa para que os

estudantes corrigissem conceitos equivocados sobre o conteúdo e melhorassem o rendimento.

Como para produzir o *stop motion* o aluno precisará montar um modelo a ser fotografado, essa técnica traz resultados de aprendizagem bem importantes, como os já citados acima. Ao produzir o modelo o aluno estará manipulando materiais que ajudarão na compreensão do conteúdo trabalhado e perceberá falhas conceituais que eventualmente possa ter deixado passar. Na figura [1.2](#page-16-1) vemos quadro de um v´ıdeo produzido em stop motion por alunos sobre a pré-história.

<span id="page-16-1"></span>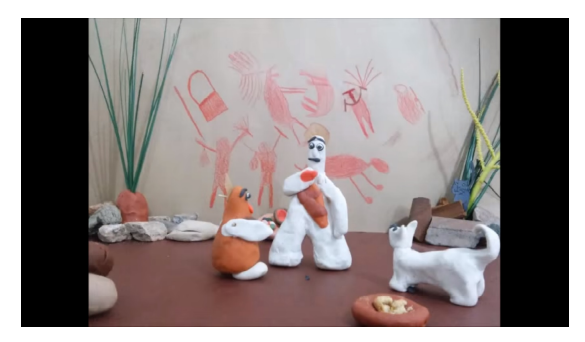

Figura 1.2: Video em *stop motion* sobre pré-história.

#### <span id="page-16-0"></span>1.3 Rotoscopia

Na rotoscopia, filmam-se cenas reais em *live action* as quais são posteriormente redesenhadas com o uso de um aparelho chamado *rotoscópio* (figura [1.3\)](#page-17-1), criado por Max Fleischer. Cada frame filmado serve como base para o movimento (completo ou parte dele) que será animado.

Essa técnica permite que os movimentos fiquem mais suaves e naturais, pois são gerados a partir de movimentos de personagens reais. Alguns animadores criticam o uso da rotoscopia, apesar dos bons efeitos proporcionados pela técnica. O rotoscópio foi muito utilizado em produções cinematográficas para representar efeitos especiais. Um exemplo  $\acute{e}$  a trilogia original de *Star Wars* que utilizou a técnica para representar os sabres de luz, criando o efeito com base nos bast˜oes que os atores seguravam. O cineasta e escritor norte-americano Richard Linklater se destaca pelo uso da rotoscopia digital em seus filmes como o longa Waking Life e a ficção científica A Scanner Darkly.

A Disney utilizou a rotoscopia em diversos dos seus clássicos como A Bela Ador-mecida, O Rei Leão, A Pequena Sereia, A Bela e a Fera, entre outros (ver figura [1.4\)](#page-17-2).

Com a evolução dos aplicativos para *smartphones* e dos *softwares* de manipulação de v´ıdeo, os alunos podem utilizar a rotoscopia filmando e fotografando com os pr´oprios celulares e editando com esses programas.

<span id="page-17-1"></span>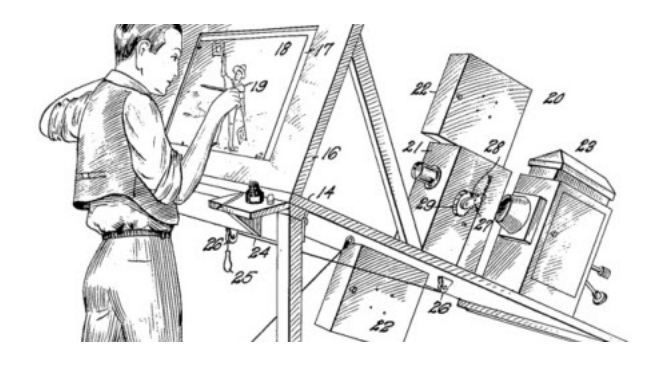

Figura 1.3: O aparelho conhecido como em rotoscópio criado por Max Fleischer que o utilizou em sua série *Out of the Inkwell* a partir de 1914

<span id="page-17-2"></span>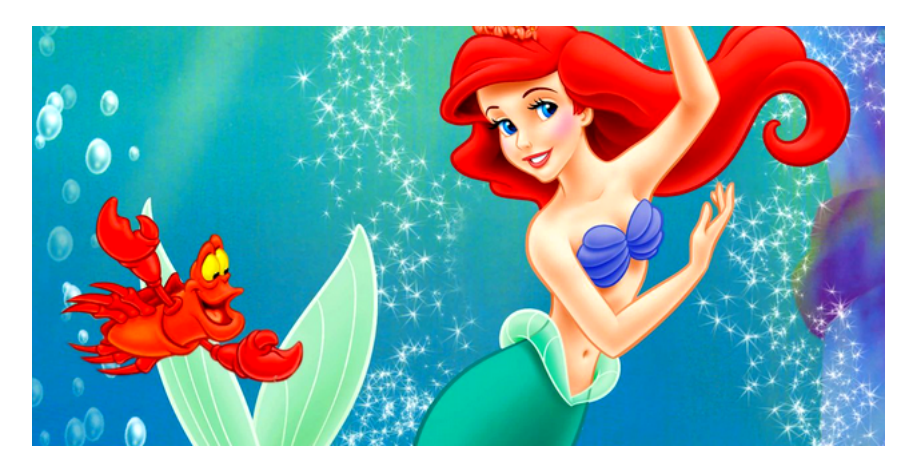

Figura 1.4: Imagem do filme *A Pequena Sereia* retirada da internet para a divulgação da sua versão live-action.

#### <span id="page-17-0"></span>1.4 Chroma Key

O *chroma key* é uma técnica que consiste em sobrepor uma imagem em um fundo de uma única cor. Esse fundo deve ser de uma das cores primárias do sistema RGB (vermelho, verde ou azul). Isso se deve ao fato dos algoritmos utilizados pelos softwares na montagem das imagens funcionarem melhor com uma dessas três cores primárias.

O *chroma key* verde é a mais utilizada dessas três cores. Isso acontece porque existe um número menor de objetos comuns e acessórios verdes, logo o verde não irá gerar mistura das imagens na pós-produção. Outro fator que influencia na preferência pelo fundo verde é porque a cor ajuda a controlar a luminosidade por absorver o brilho extra.

O *chroma key* azul já foi o mais utilizado, pois as câmeras mais antigas não captavam bem o verde. Ainda hoje, em algumas situações, o azul é mais indicado que o verde. Um exemplo é quando a cena possui muitos objetos verdes, o que vai prejudicar a pós-produção. Um outro caso onde o azul é mais indicado é quando o estúdio é muito pequeno e de baixo orçamento, isso acontece porque em estúdios muito pequenos o fundo gera uma contra luz chamada spill que reflete no objeto e, de um modo geral, o spill azul  $é$  mais aceitável que o verde.

O *chroma key* vermelho é o menos utilizado por um motivo bem simples. A pele humana possui tons avermelhados e isso iria ocasionar na mistura das imagens na pósprodução em filmagens envolvendo pessoas (a maioria das que utilizam essa técnica).

Primeiro deve-se gravar as imagens de fundo onde irá acontecer a cena. Após isso, serão gravadas as cenas no estúdio. Nesse estúdio, as cenas são gravadas com um fundo verde. Após a filmagem no estúdio, os fundos que foram gravados são adicionados na sequência, substituindo as partes da imagem com fundo verde.

Após várias evoluções da técnica, ela vem sendo usada até em telejornais para a apresentação da previsão do tempo.

Uma das pioneiras no uso do *chroma key* foi a *Ultimatte Corporation*, que desenvolveu um hardware que produzia o chroma key em tempo real e depois desenvolveu um software que faz a mesma coisa. Existem várias formas de se implementar o *chroma key*. Na maioria das versões, uma função  $f(r, g, b) \to \alpha$  é aplicada a cada pixel na imagem. O valor de  $\alpha$  tem um significado semelhante ao das técnicas de composição de imagens. Um valor de  $\alpha \leq 0$  significa que o pixel está completamente na tela verde,  $\alpha \geq 1$  significa que o pixel está totalmente no objeto de primeiro plano, e os valores intermediários indicam que o pixel está parcialmente coberto pelo objeto de primeiro plano (ou é transparente). Uma outra função  $g(r, g, b) \rightarrow (r, g, b)$  é necessária para remover o spill verde nos objetos de primeiro plano. Uma função f muito simples para tela verde é  $(r + b) - g$ . Essa função pega a soma dos valores dos pixels das cores azul e vermelho e subtrai o valor do pixel verde. Uma função q muito simples é  $(r, \min(q, b), b)$ . Isso dá um resultado bastante próximo do método analógico.

Cada pixel da imagem e do fundo possui os componentes R, G e B que representam os valores de vermelho, verde e azul e  $\alpha$  é o valor de transparência, logo se ele for menor ou igual a zero significa que o valor da cor azul é menor que o da cor verde e pertence à tela azul de fundo, se for maior que um representa o objeto que deve ficar.

Outros algoritmos mais sofisticados foram desenvolvidos, mas sempre usando como base o algoritmo primário.

A técnica *ChromaKey* é muito útil para produções educacionais (figura [1.5\)](#page-19-0), pois permite, por exemplo, a montagem de cenários em gravações feitas em estúdio. Importante também como aliada na educação a distância, pois funciona como simulador de cenários (figura [1.6\)](#page-19-1).

<span id="page-19-0"></span>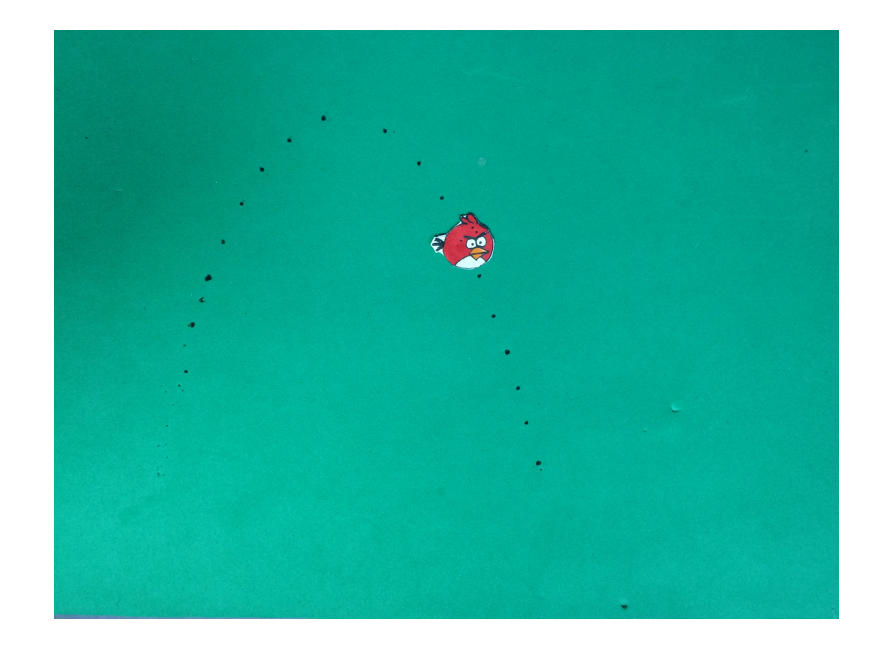

Figura 1.5: Imagem ilustrando um trabalho escolar com animação utilizando a técnica do ChromaKey. Essa animação é parte de uma das atividades que será descrita nesse trabalho.

<span id="page-19-1"></span>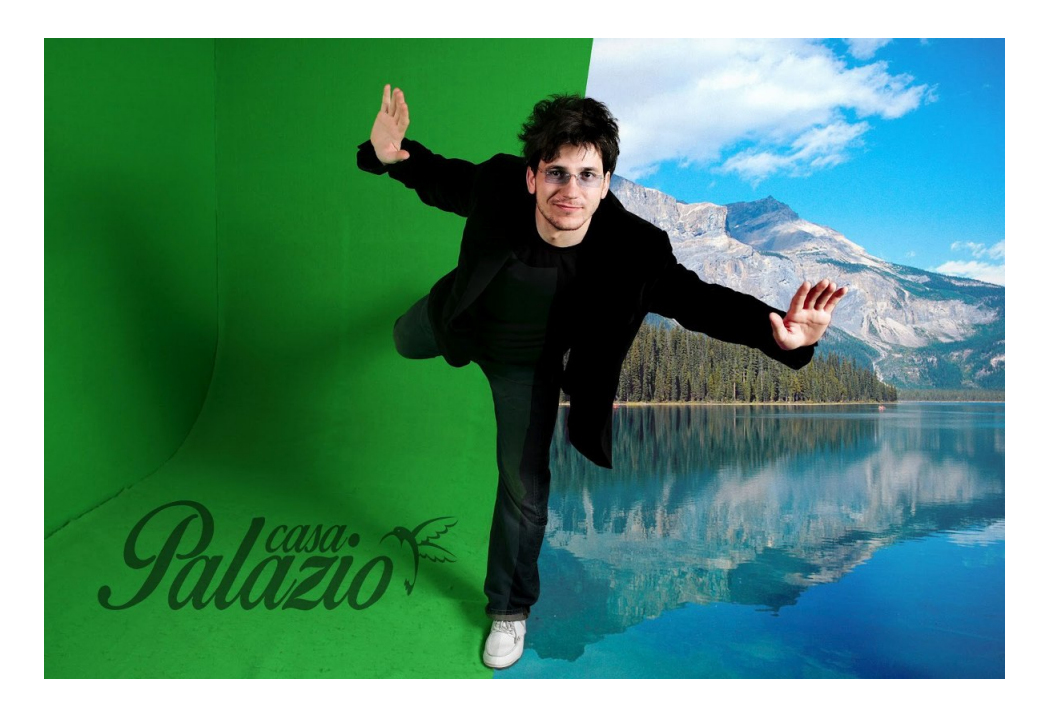

Figura 1.6: Foto retirada de um anúncio na internet para a venda de tecido para a produção em ChromaKey. O anunciante traz a foto do tecido puro e ao lado a foto da produção feita usando o fundo verde para mostrar a técnica.

## <span id="page-20-0"></span>Capítulo 2

## Técnicas de animação no GeoGebra

Nesse capítulo iremos explicar sobre as técnicas mais utilizadas para produzir animações no GeoGebra. Para cada uma das técnicas descritas, traremos exemplos de atividades, explicando e ilustrando o passo a passo da sua construção. Falaremos também sobre a complexidade de cada técnica e quais as indicações de uso para o ensino da matemática.

#### <span id="page-20-1"></span>2.1 Controle Deslizante

Uma das ferramentas de animação no GeoGebra é o controle deslizante. O controle deslizante serve para animações dos mais variados graus de complexidade.

O controle deslizante é um elemento de interface associado a uma variável numérica que pode ser um número real, um ângulo ou um número inteiro. Muitas vezes essa variável numérica é utilizada como parâmetro para construções como as que faremos aqui. Esse parâmetro (que geralmente varia de 0 a 1) vai ser utilizado na interpolação de pontos. Por exemplo, se quisermos produzir o ponto  $C$  que varia entre os pontos  $A \in B$ , podemos inserir o parâmetro t como controle deslizante variando de 0 a 1 e o ponto C será  $C = (1-t)A+tB$ , que é a parametrização do segmento que liga  $A$  a  $B$ . Desse modo, quando manipularmos o controle t o ponto C irá se deslocar entre  $A \in B$ .

Entre as animações mais simples temos o caso da animação dos coeficientes de uma função. Em sala de aula, a utilização de controles deslizantes nos coeficientes de cada função apresentada tem como finalidade mostrar ao aluno como cada coeficiente influencia no gráfico da função.

E possível utilizar o controle deslizante também no GeoGebra 3D. Nas animações apresentadas nesse trabalho, a maioria utilizou a técnica do controle deslizante.

Como exemplo de animação com controle deslizante temos a demonstração de que a soma dos ângulos internos de um triângulo é 180<sup>o</sup>. Nesse exemplo, construímos o triângulo

e uma reta paralela à base. Nosso objetivo é, utilizando o controle deslizante, fazer os três ˆangulos serem transportados para o outro lado da paralela e mostrar que juntos formam  $180^o$ .

#### <span id="page-21-0"></span>2.1.1 Explicando a construção com controle deslizante

- 1. Depois de construído o triângulo  $ABC$  e a paralela à base  $BC$ , vamos criar um controle deslizante chamado  $k$  que varia de 0 a 1 (figura [2.1\)](#page-21-1). Todos os ângulos serão movimentados usando esse único controle deslizante.
- 2. Construímos então uma circunferência de centro  $C$  e raio 1. Depois, marcamos os pontos de interseção dessa circunferência com os lados  $CA \in CB$  (pontos  $E \in F$ , respectivamente). Depois de marcados os pontos, vamos marcar o setor circular q de centro em C que marca o arco  $\widehat{EF}$ . Então, vamos utilizar a ferramenta rotação em torno de um ponto para rotacionar  $q$  em torno de  $C$  por um ângulo de k $\times 180^o,$ produzindo o  $q'$ , que é o setor rotacionado.

<span id="page-21-1"></span>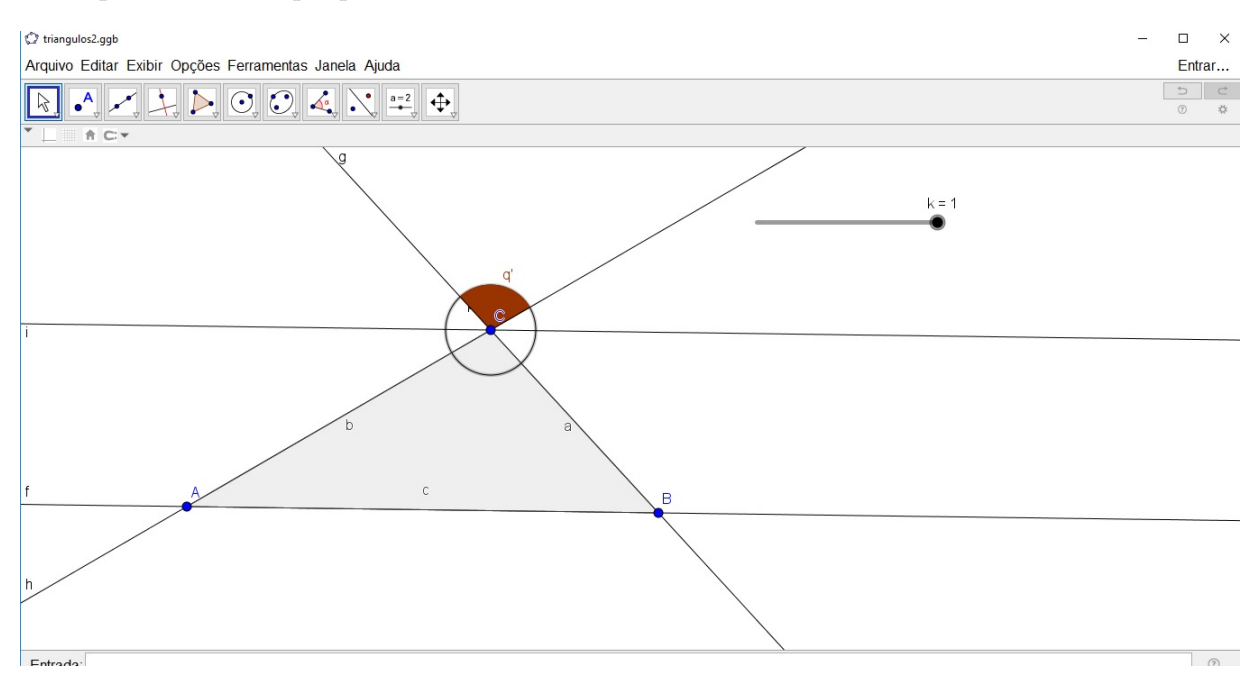

Figura 2.1: Primeiro ângulo sendo movimentado

3. Vamos então movimentar o ângulo  $\widehat{B}$  (figura [2.2\)](#page-22-0). Primeiro vamos criar o ponto  $B'$  que terá coordenadas (1-k)B + k C, desse modo, movendo k o ponto  $B'$  irá se movimentar entre os pontos  $B \in \mathbb{C}$ . Movendo um pouco k, para que não fique com valor igual a zero, vamos criar o vetor  $\overrightarrow{BB'}$ . Usando a ferramenta *translação por* um vetor, vamos criar os pontos  $A' \in C'$ , que são as translações dos pontos  $A$  e  $C$  pelo vetor  $\overrightarrow{BB'}$ . Então, iremos criar o ângulo  $C'\widehat{B'A'}$ , que é o ângulo que será movimentado quando deslizarmos o controle.

<span id="page-22-0"></span>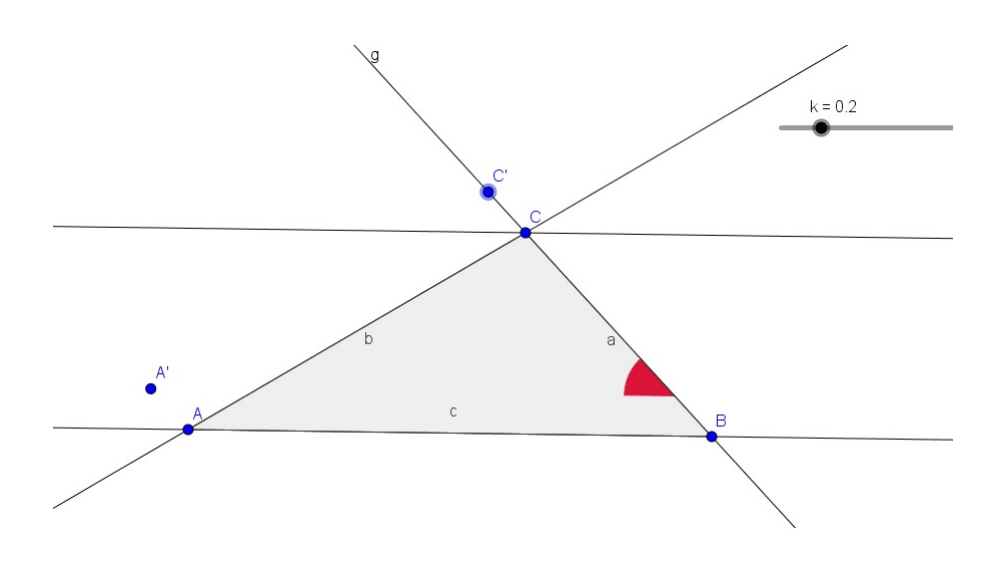

Figura 2.2: Segundo ângulo sendo movimentado

4. De maneira análoga ao movimento do ângulo  $\widehat{B}$ , iremos movimentar o ângulo  $\widehat{A}$ (figura [2.3\)](#page-22-1). Criamos o ponto D de coordenadas  $(1-k)A+kC$ . Move-se um pouco o controle deslizante e criamos o vetor  $\overrightarrow{AD}$ . Usando a ferramenta translação por  $um\hspace{1mm} vector,$  vamos criar os pontos  $B_1'$ e $C_1',$ que são as translações do pontos  $B$ e $C$ pelo vetor  $\overrightarrow{AD}$ . Então iremos criar o ângulo  $B'_1\widehat{D}C'_1$ , esse ângulo será movimentado também quando deslizarmos o controle. Iremos ocultar alguns pontos criados nessa etapa para que a visualização do movimento do ângulo fique mais clara. O vértice do ângulo irá se movimentar entre os pontos  $A \in \mathbb{C}$ .

<span id="page-22-1"></span>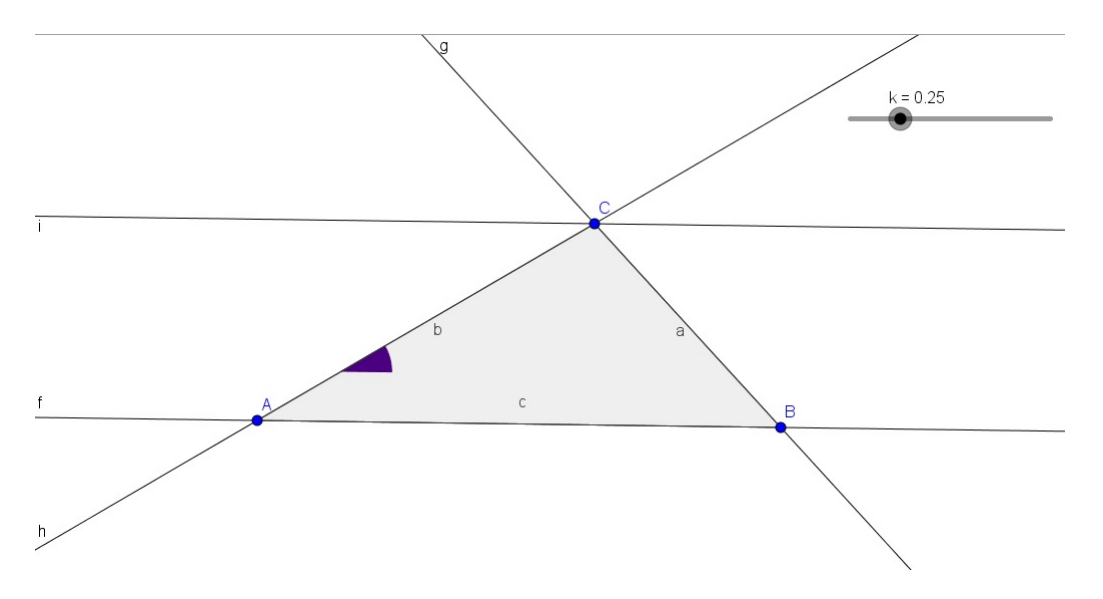

Figura 2.3: Terceiro ângulo sendo movimentado

Ao final, se deslizarmos o controle k, os três ângulos passam para o outro lado da paralela completando um ˆangulo de meia volta e provando visualmente que a soma dos ângulos internos de qualquer triângulo é 180<sup>o</sup> (figura [2.4\)](#page-23-2).

<span id="page-23-2"></span>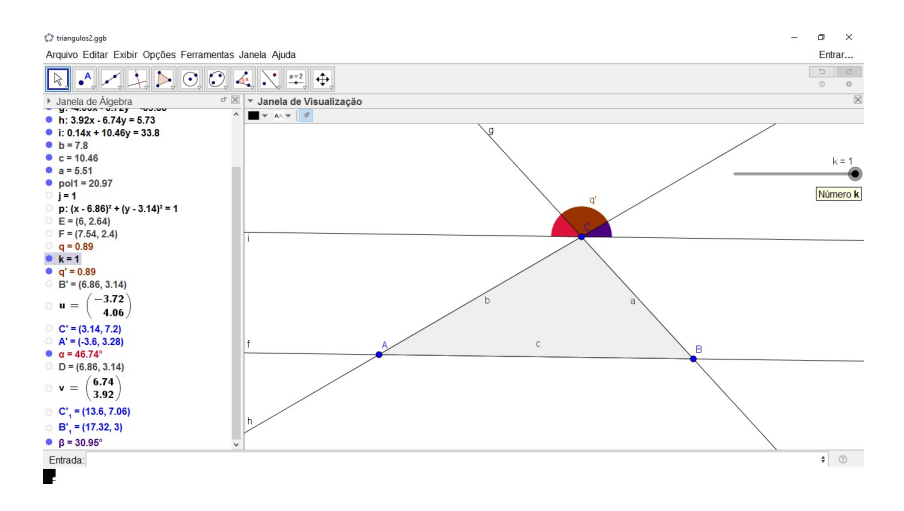

Figura 2.4: Final da animação

#### <span id="page-23-0"></span>2.2 Animações em etapas

As animações em etapas são importantes para explicar determinadas situações, pois permitem criar animações onde fique claro cada etapa acontecendo no seu tempo. Nesse tipo de animação também é possível determinar o tempo de duração para cada etapa. Por isso, esse tipo de animação se torna necessária para exemplificar a demonstração de teoremas, por exemplo.

As animações em etapas são feitas usando a ferramenta planilha do GeoGebra. A planilha criada deverá ter quatro colunas: a primeira para o instante inicial de cada etapa, a segunda para o instante final, a terceira para um valor de verdadeiro ou falso, que indica se a animação está naquela etapa, e a última para a porcentagem da etapa em que a animação se encontra.

Como exemplo de animação em etapas, traremos também a demonstração da soma dos ângulos internos de um triângulo. Porém, diferente da animação do item anterior, onde todos os ângulos animam juntos através de um único controle deslizante, nesse exemplo cada ângulo irá se mover em uma etapa da animação que será descrita na planilha.

#### <span id="page-23-1"></span>2.2.1 Explicando a construção com planilhas

- 1. Antes de tudo criaremos um controle deslizante  $t$  variando de 0 a 100, que será o parâmetro indicador do instante em que a animação está. Para mudar a velocidade com que esse controle se desloca basta mudar o incremento.
- 2. Depois de criado o controle para o parˆametro, iremos criar a planilha (figura [2.5\)](#page-24-1). A primeira coluna deverá ter o instante inicial de cada etapa, então na célula A1  $colocaremos 0$ , na célula A2, colocaremos  $25$  e na célula A3, 50. Faremos a animação em três etapas, uma para cada ângulo.
- 3. Na segunda coluna colocaremos o instante final de cada etapa: na B1 colocaremos 25, na B2 colocaremos 50 e na B3 colocaremos 75. Observe que o instante final da primeira etapa coincide com o instante inicial da segunda etapa e o instante final da segunda etapa coincide com o instante inicial da terceira etapa, isso dará a continuidade da animação. Deixaremos os últimos 25 segundos do controle deslizante para a imagem ficar "congelada" com os ângulos já nas posições finais.
- 4. Na terceira coluna iremos colocar o comando para validar se a animação está ou não naquela etapa, caso esteja irá aparecer true e se não estiver, irá aparecer false. Usamos essa coluna para mostrar ou esconder objetos na animação através dos comandos. Na célula C1 iremos colocar =  $A1 \le t \le B1$ , desse modo, sempre que o t variar entre A1 e B1 essa célula apresentará valor true e o objeto irá aparecer. Analogamente, na célula C2 iremos colocar =  $A2 \le t \le B2$ , e na célula C3 colocaremos =  $A3 \le t \le B3$  (assim como descrito para C1, de acordo com o valor de t o objeto aparecer´a ou n˜ao em cada etapa).
- 5. A última coluna irá mostrar em que porcentagem da etapa a animação se encontra, para isso colocaremos na célula D1 a fórmula

 $=$  Se(C1,  $(t-A1)/(B1-A1)$ , Se(t  $\leq A1$ , 0, 1)),

<span id="page-24-1"></span>na célula D2 colocaremos =Se(C2,  $(t-A2)/(B2-A2)$ , Se( $t \le A2$ , 0, 1)) e, por fim, na célula D3 iremos inserir =Se(C3,  $(t-A3)/(B3-A3)$ , Se( $t \leq A3$ , 0, 1)). Ou seja, essas fórmulas dão a porcentagem de execução de cada etapa.

| • Planilha<br>N<br>888 - 8<br>1 |                |    |       |          |   |
|---------------------------------|----------------|----|-------|----------|---|
| Q                               |                |    |       |          |   |
|                                 | $\overline{A}$ | B  | C     | D        | E |
| 1                               | $\bf{0}$       | 25 | true  | $\Omega$ | ^ |
| $\overline{2}$                  | 25             | 50 | false | U        |   |
| $\overline{3}$                  | 50             | 75 | false | O        |   |
| $\overline{4}$                  |                |    |       |          |   |
| 5                               |                |    |       |          |   |
| 6                               |                |    |       |          |   |

Figura 2.5: Planilha

#### <span id="page-24-0"></span>2.3 Ponto sobre objeto

Um outro tipo de animação que pode ser feita no GeoGebra é usando um ponto sobre um objeto. Usando esse tipo de ferramenta, podemos usar o ponto associado a um parâmetro em uma construção. Veremos em uma das atividades do capítulo 4 (Flor Matemática) um exemplo do ponto servindo como parâmetro na construção da flor.

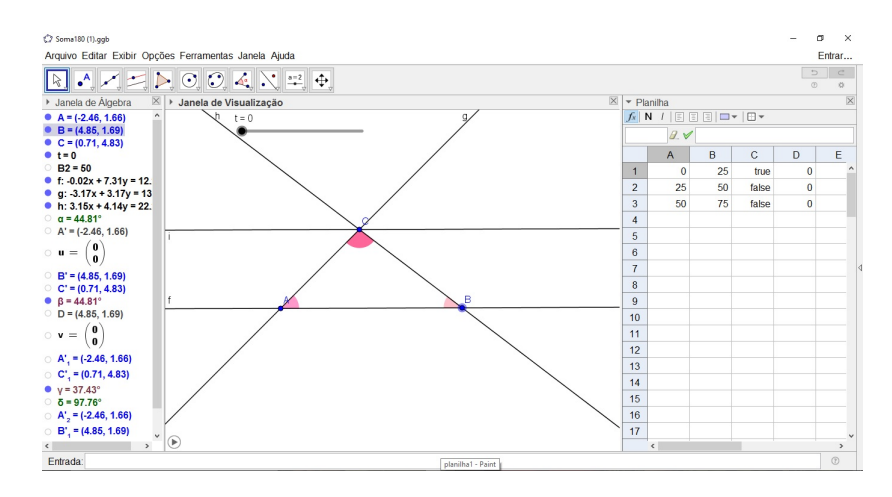

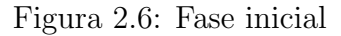

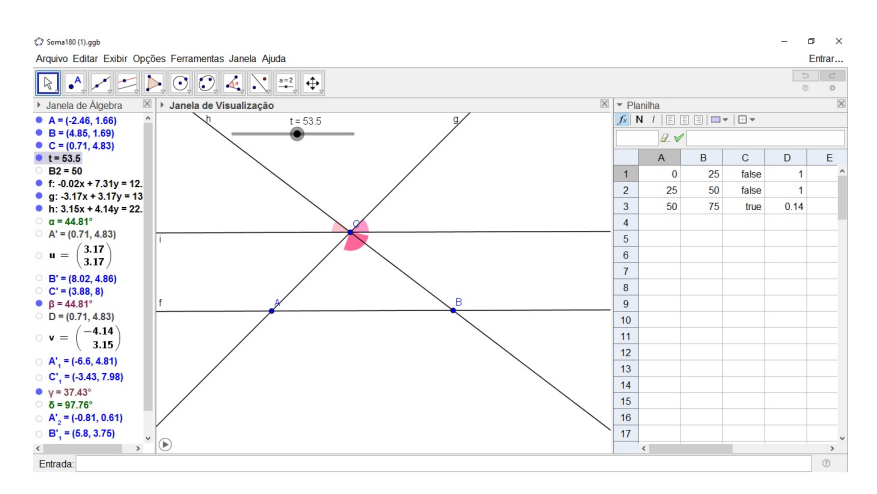

Figura 2.7: Fase intermediária

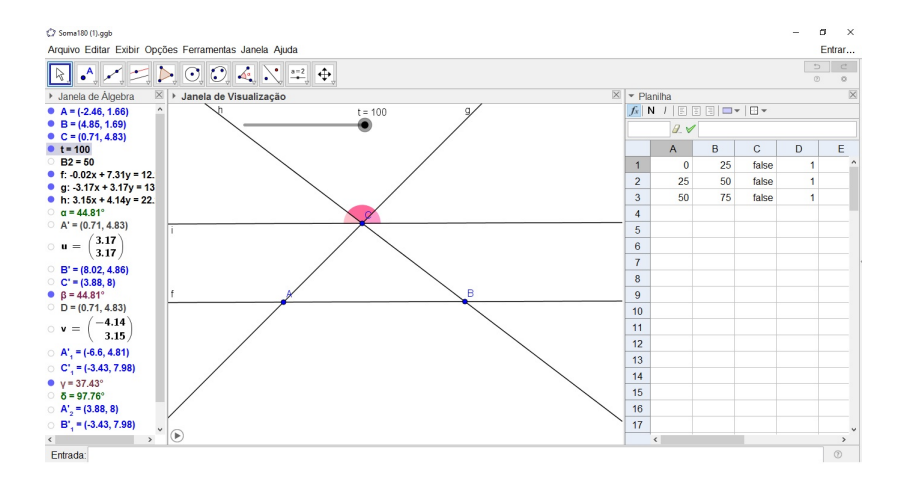

Figura 2.8: Fase final

Quando usamos a ferramenta ponto sobre objeto do Geogebra, podemos marcar um ponto em cima de uma curva já construída. Esse ponto poderá apenas se mover sobre a curva e sofrerá variações juntamente com ela. Podemos também utilizar um parâmetro nas coordenadas do ponto para associar ele a uma curva, nesse caso, precisaremos do

controle deslizante para definir a variável numérica do parâmetro.

Esse tipo de animação é a mais simples de fazer, pois depende apenas da função animar do GeoGebra e muitas vezes é associado ao uso da função habilitar rastro.

#### <span id="page-26-0"></span>2.3.1 Explicando a construção com ponto sobre objeto

Para exemplo de animação de ponto sobre objeto iremos mostrar a rotação da geratriz para formar o cone.

1. Iremos utilizar na formação do cone. Para isso usaremos duas janelas, a janela 2D e a janela 3D. Na janela de duas dimensões faremos o círculo usando a ferramenta círculo dado o centro e o raio que será a base do cone. Marcamos o ponto A que será o centro do círculo e determinamos o raio. Esse círculo irá aparecer na janela de três dimensões no plano formado pelos eixos  $x \in y$  (figura [2.9\)](#page-26-1).

<span id="page-26-1"></span>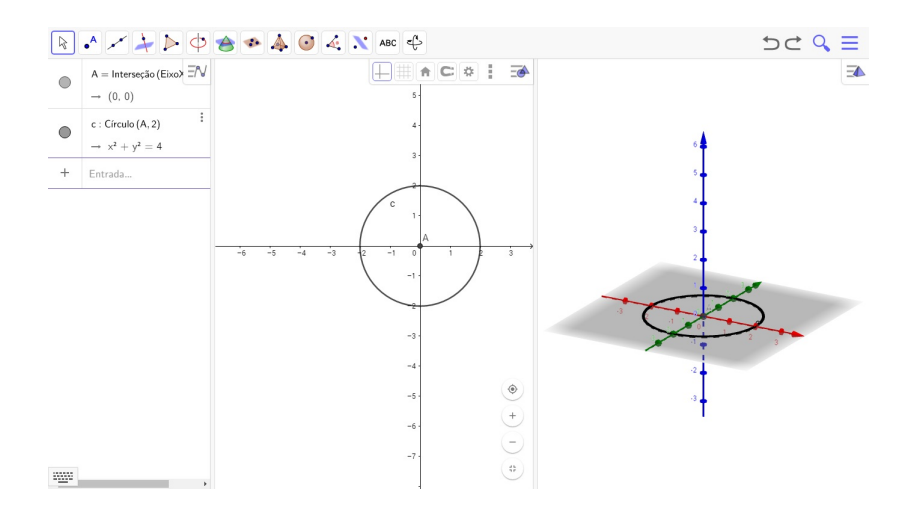

Figura 2.9: Base do Cone

- 2. Então, no eixo  $z$  (perpendicular a esse plano) marcamos um ponto  $B$  (que será o vértice do cone). Depois, usando a ferramenta *ponto em objeto* marcaremos um ponto  $C$  sobre a circunferência, desse modo, se movimentarmos o ponto  $C$ , ele apenas poderá se mover sobre a circunferência (figura [2.10\)](#page-27-1).
- 3. Na janela 3D, construiremos o segmento que liga o  $B$  ao ponto  $C$ . Esse segmento é a geratriz do cone (figura [2.11\)](#page-27-2).
- 4. Agora, precisamos fazer essa geratriz animar para a formação do cone, mostrando assim que o cone é um sólido de revolução. Para isso precisamos habilitar o rastro do segmento  $BC$  e depois animar o ponto  $C$ . Dessa forma, o cone irá aparecer através da rotação do segmento  $BC$  (figura [2.12\)](#page-27-3).

<span id="page-27-1"></span>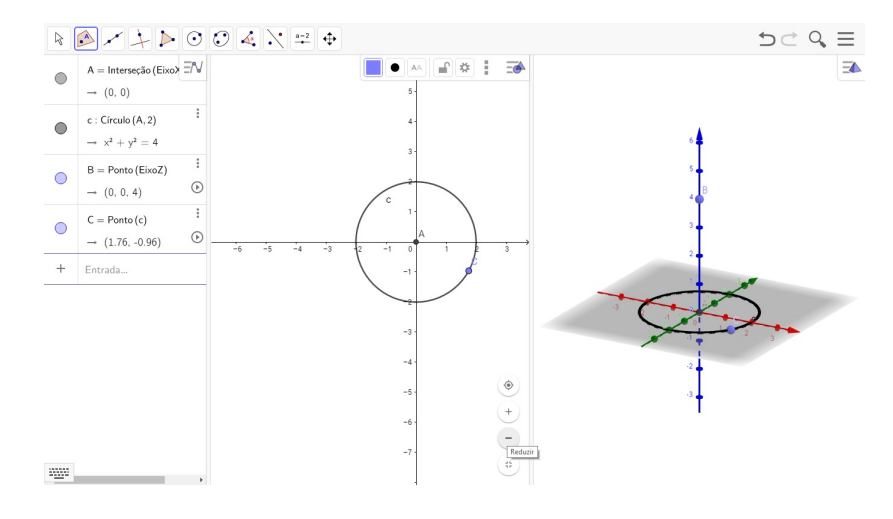

Figura 2.10: Ponto C sobre circunferência

<span id="page-27-2"></span>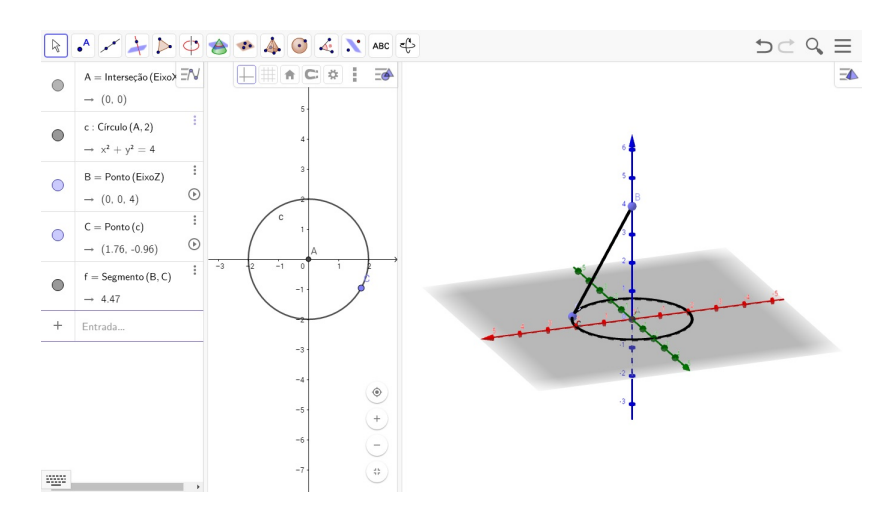

Figura 2.11: Segmento BC

<span id="page-27-3"></span>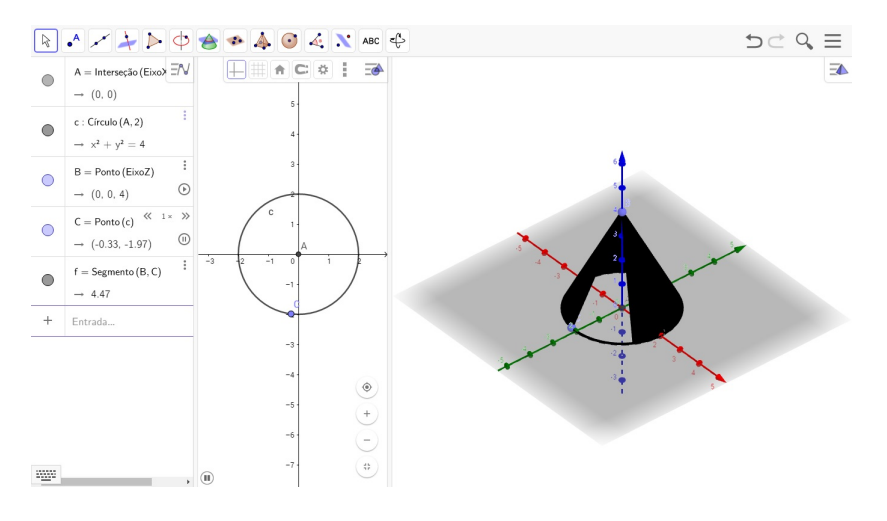

<span id="page-27-0"></span>Figura 2.12: Animação do Cone

#### 2.4 Animação com condição para exibir

A animação com condição para exibir normalmente vem acompanhada de alguma ou algumas das outras técnicas já citadas anteriormente.

Utilizar a condição para exibir muitas vezes facilita a compreensão do que está sendo exibido na animação. Na maioria das vezes essa condição é associada a um controle deslizante ou a uma planilha.

#### <span id="page-28-0"></span>2.4.1 Explicando a construção com condição para exibir

Para ilustrar a praticidade dessa técnica iremos descrever uma atividade com frações.

<span id="page-28-1"></span>1. Inicialmente iremos construir dez quadrados congruentes usando a ferramenta polígonos regulares (figura [2.13\)](#page-28-1). Serão duas fileiras de cinco quadrados cada. Usando o auxílio dos eixos, vamos construir todos os quadrados de lado 1 (figura [2.14\)](#page-28-2).

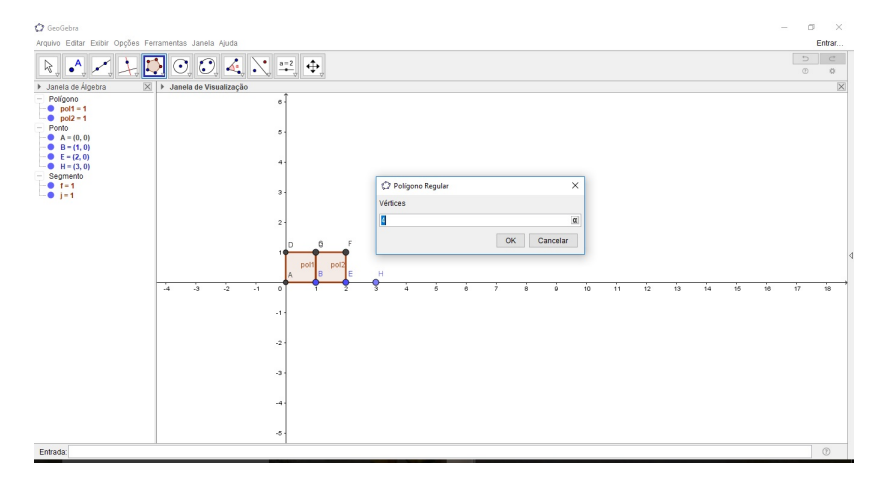

Figura 2.13: Polígonos

<span id="page-28-2"></span>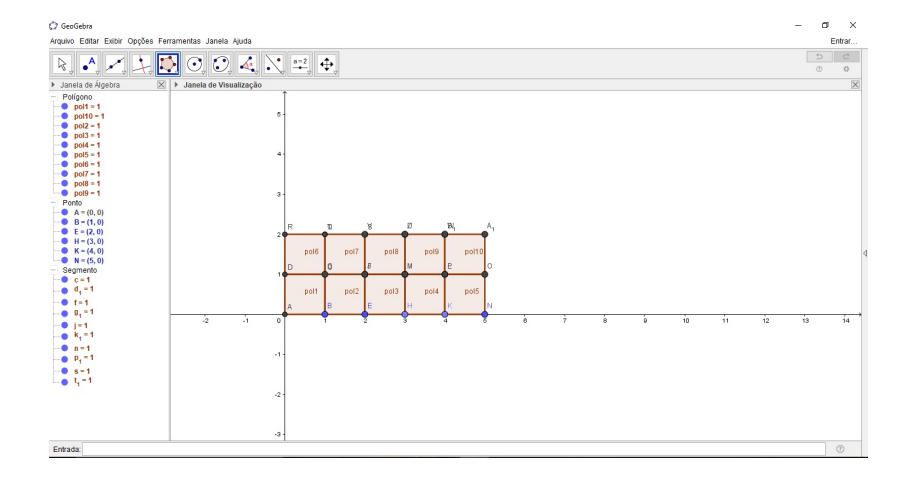

Figura 2.14: Todos os polígonos

<span id="page-29-0"></span>2. Vamos desativar o exibir rótulo dos polígonos e o exibir objeto dos pontos (figura [2.15\)](#page-29-0).

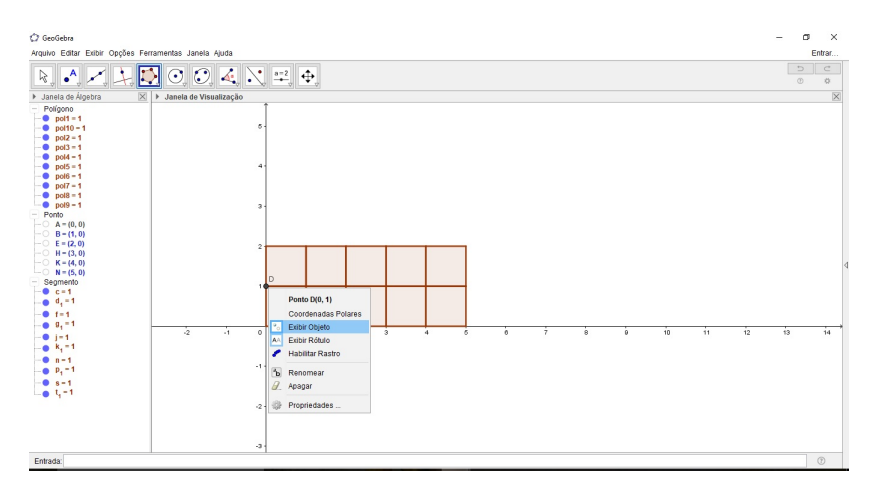

Figura 2.15: Desativando exibir objetos e rótulos.

<span id="page-29-1"></span>3. Vamos inserir agora um controle deslizante t. Na ferramenta controle deslizante selecionaremos a opção inteiro e colocaremos mínimo 0 e máximo 10, pois utilizamos 10 quadradinhos (figura [2.16\)](#page-29-1).

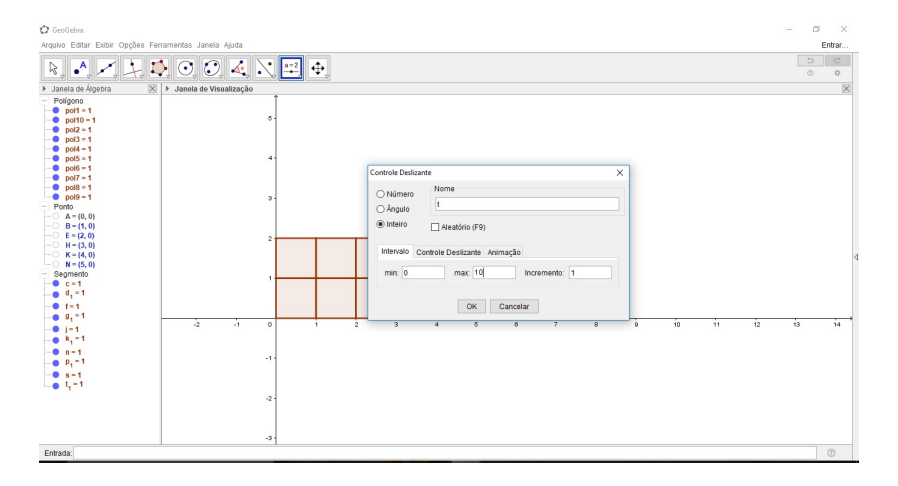

Figura 2.16: Controle deslizante

- 4. Agora iremos clicar em cada um dos dez polígonos com o botão direito do mouse, clicar em propriedades e ir na opção avançado, lá encontraremos o campo condição **para exibir.** No primeiro quadrado colocaremos  $t > 0$ , no segundo,  $t > 1$ , no terceiro,  $t > 2$  e assim sucessivamente até o último polígono que deverá ter a condição  $t > 9$  (figura [2.17\)](#page-30-0).
- 5. Agora iremos inserir o texto para mostrar a fração. Na ferramenta texto iremos selecionar **fórmula LaTeX** e digitaremos  $\frac{t}{a}$ [10}. No primeiro campo da fração, não iremos digitar a letra t, iremos na lista de objetos que aparece na janela

<span id="page-30-0"></span>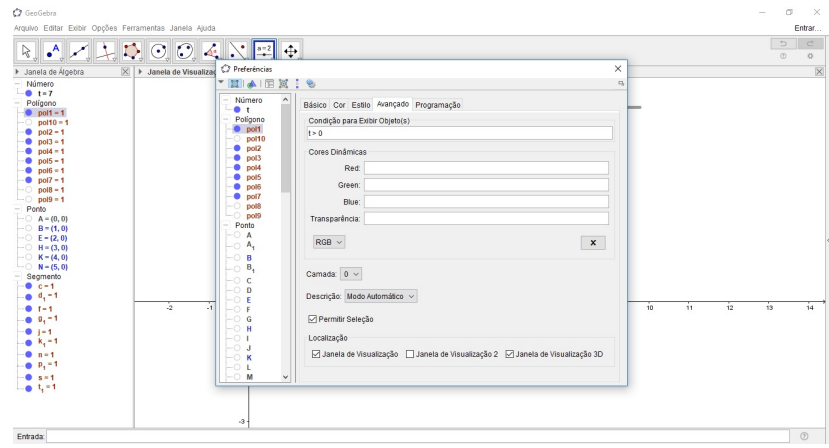

Figura 2.17: Condição para exibir

<span id="page-30-1"></span>e selecionaremos o objeto t. Podemos inserir outro texto também com a chamada para a atividade, e formatar os textos como preferir (figura [2.18\)](#page-30-1).

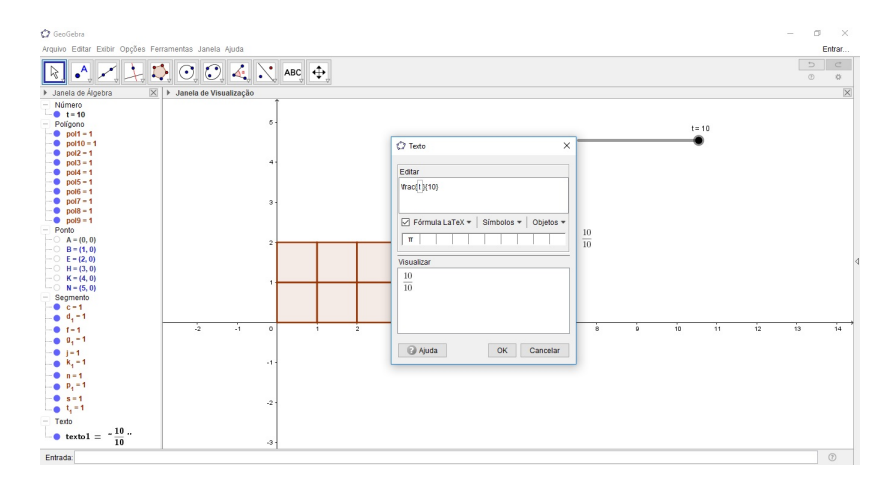

Figura 2.18: Texto

6. Para finalizar, vamos alterar a cor dos objetos. Como a atividade propõe falar da fração de uma barra de chocolate, então vamos colocar um tom de marrom em todos os polígonos (figura [2.19\)](#page-31-0).

<span id="page-31-0"></span>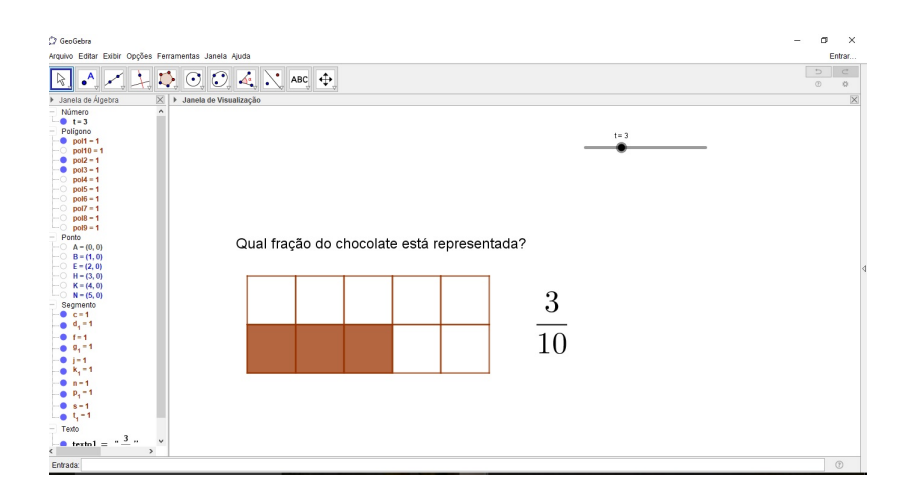

Figura 2.19: Finalizado

# <span id="page-32-0"></span>Capítulo 3 Atividades com animações

Como falado anteriormente, algumas atividades foram aplicadas em sala ao longo do trabalho. No cap´ıtulo anterior, pudemos observar os resultados e problemas encontrados em cada uma dessas atividades. Nesse cap´ıtulo, iremos descrever e ilustrar o passo a passo de cada uma dessas atividades produzidas com o aux´ılio do software GeoGebra e utilizando as técnicas descritas no capítulo 2. Falaremos também sobre sugestões de turmas e conteúdos onde cada atividade foi utilizada. Outro ponto importante que será abordado nesse capítulo é o tipo de papel que o aluno terá em cada atividade. Em algumas, os alunos produziram juntos, em outras, manipularam a animação levada pronta pela professora e em algumas, apenas observaram a animação junto à explicação da professora.

#### <span id="page-32-1"></span>3.1 Stop Motion da Parábola

- Objetivo: Visualizar características da parábola.
- · Séries sugeridas: 1<sup>ª</sup> ou 3<sup>ª</sup> série do Ensino Médio.
- Duração estimada: 100 minutos.
- Materiais: smartphones, EVA, parábola impressa no GeoGebra.
- Papel do aluno: Produtor da atividade.

O objetivo dessa atividade é a visualização da característica de crescimento da par´abola (ramo crescente e ramo decrescente) e do v´ertice como ponto m´aximo (ou mínimo). Também pode ser explorada a relação com a física, questão da redução da velocidade ao se aproximar da altura máxima e da inversão de sentido após passar por esse ponto.

A atividade é formada por três partes. A produção de uma parábola no GeoGebra com vinte e cinco pontos marcados pelos alunos. Esses pontos seriam as posições do objeto que iria se mover pela parábola. A escolha de vinte e cinco pontos foi porque o vídeo a ser produzido deve ser de 5 segundos, sendo assim, serão cinco *frames* por segundo. A segunda parte é a fotografia nos vinte e cinco pontos diferentes e, por último, a montagem das fotos usando algum aplicativo de produção de vídeo com fotos.

Os alunos podem ser divididos em grupos e caso não conheçam o GeoGebra, o professor pode auxilar na produção da parábola, caso já utilizem o *software*, as parábolas podem ser produzidas em casa com seus vinte e cinco pontos marcados.

Nesse ponto, para fazer uma relação com a física, é sugerido que o professor oriente o aluno a calcular as posições dos pontos usando a equação de movimento (lei da função) e não marcar aleatoriamente os pontos na parábola.

Em sala, os alunos podem levar EVA ou cartolina para fazer o fundo e o objeto pode ser produzido pelos grupos no mesmo material. Os grupos podem usar alfinetes ou pilotos para marcar os pontos da parábola no fundo (cartolina ou EVA).

Em cada ponto que o objeto era posicionado o grupo deve tirar uma foto (sugere-se aqui o uso de um tripé). Depois das vinte e cinco fotos tiradas, os grupos montarão o vídeo usando aplicativos. Fica como sugestão o PhotoGrid para montar vídeos de cinco segundos.

#### <span id="page-33-0"></span>3.2 Planificação do Cone

- Objetivo: Facilitar a explicação do cálculo da área total de um cone e a visualização da planificação do cone.
- Séries sugeridas: 2<sup>ª</sup> e 3<sup>ª</sup> série do Ensino Médio.
- Duração estimada: 50 minutos.
- Materiais: GeoGebra.
- Papel do aluno: Podem manipular a animação, mas não produzem.

Para a produção dessa animação devem ser usadas duas janelas do GeoGebra: uma 2D e outra 3D.

Como essa atividade usa ferramentas matemáticas ainda desconhecidas pelos alunos das séries indicadas acima, ela deve ser produzida pelo professor e usada apenas para a visualização do aluno. Também pode ser permitido ao aluno manipular os controles deslizantes que ser˜ao usados, para observar o que altera no objeto de estudo.

Na janela 2D são colocados três controles deslizantes. Um para o raio da base do cone, chamado r, com valor m´ınimo igual a zero, fica de sugest˜ao n˜ao usar um valor máximo muito grande. Um outro, chamado h, para a altura do cone, também variando de zero até um número não muito grande para permitir melhor visualização. E, por fim, um chamado theta variando de  $0^{\circ}$  a 360<sup>o</sup> para movimentar um ponto ao redor do círculo da base do cone (figura [3.1\)](#page-34-0).

Ainda na janela 2D deve ser marcado um ponto O de coordenadas  $(0, 0, 0)$  que será o centro da circunferência da base do cone. Na janela 3D deve ser marcado o ponto V que será o vértice do cone. As coordenadas desse ponto serão  $(0, 0, h)$ , onde h é o controle deslizante criado anteriormente para a altura do cone (figura [3.2\)](#page-34-1).

<span id="page-34-0"></span>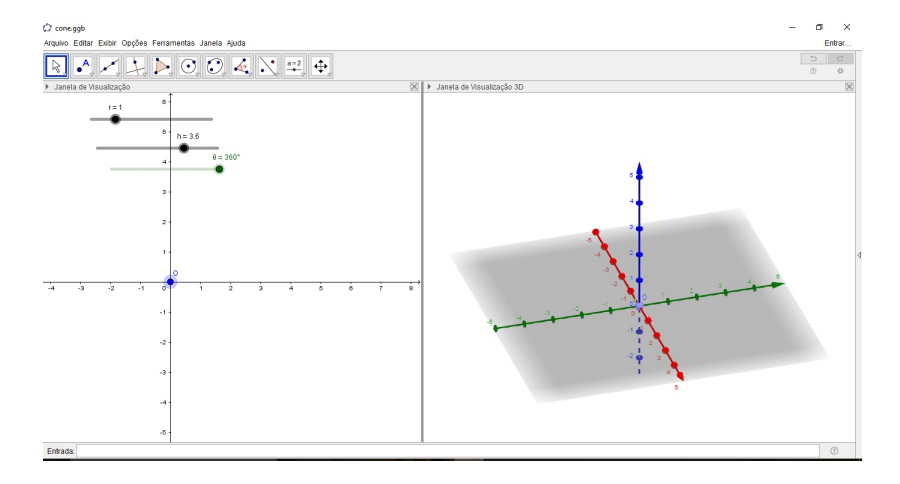

Figura 3.1: Controles deslizantes e o centro da base

<span id="page-34-1"></span>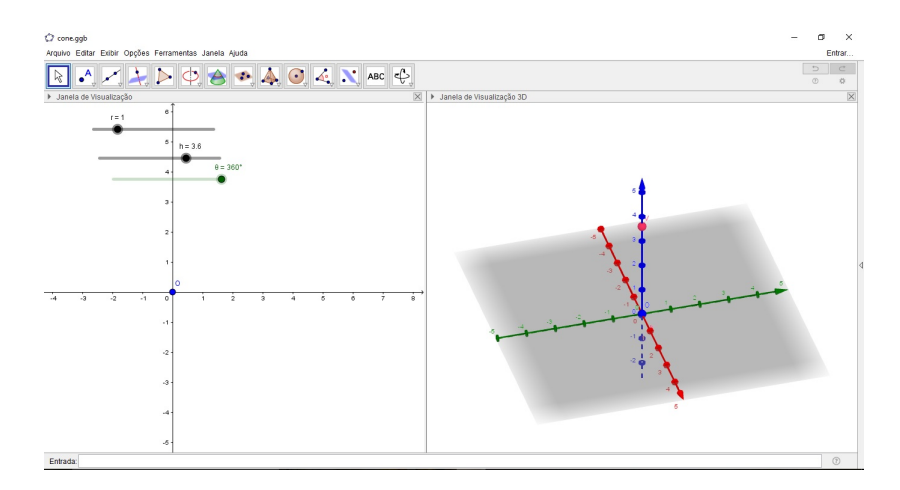

Figura 3.2: Vértice do cone

Em seguida, no campo entrada deve-se digitar o comando Cone( $0, V, r$ ), onde O  $\acute{\text{e}}$  o centro da base,  $V$  o vértice do cone e  $r$  o raio criado anteriormente para o raio da base do cone. Nesse momento, na janela 2D irá aparecer o círculo da base do cone e na 3D aparecerá o cone que iremos planificar. Na janela de álgebra irão aparecer dois elementos novos: a cônica c (que é a circunferência da base) e a superfície  $b$  (que é a lateral do cone). Essa superfície  $b$  deverá ser ocultada (figura [3.3\)](#page-35-0).

Agora, devemos marcar o ponto  $P = (r * cos(\theta), r * sen(\theta))$  (que é a parametrização

<span id="page-35-0"></span>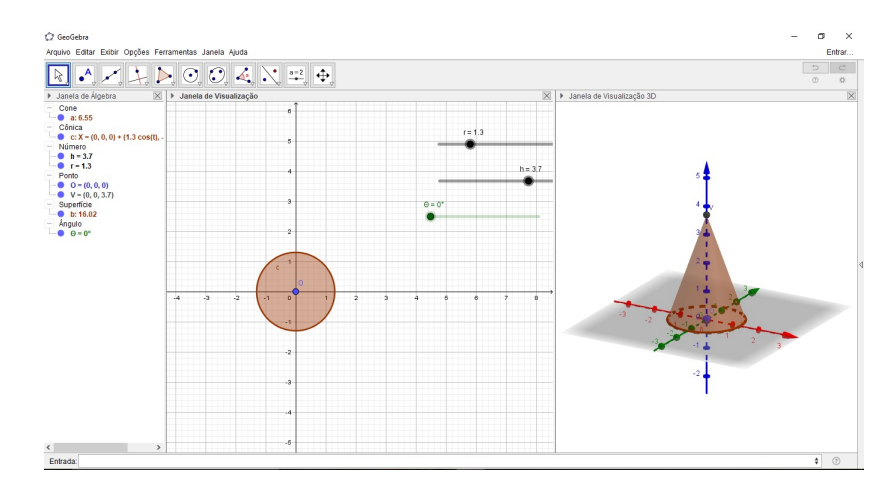

Figura 3.3: O cone

do círculo de raio r) e, em seguida, produzir o vetor u usando o comando Vetor $(V, P)$ onde o ponto inicial é o ponto  $V$  e ponto final,  $P$ .

Agora serão produzidas retas. Vamos produzir a reta  $f$  que passa por  $V e P$ . Para isso, deve-se digitar no campo entrada  $f = \text{Beta}(V, P)$ . Em seguida, produziremos a reta g que é tangente à cônica c e passa pelo ponto P. Usaremos o comando g=Tangente(P, c), para construir a reta que é tangente à cônica  $c$  (que é a circunferência da base do cone) e passa pelo ponto P.

Iremos produzir um plano a partir das duas retas que foram criadas. No campo Entrada colocaremos d=Plano(f, g), usaremos as retas f e q na construção do plano. A partir desse plano, surgirá a reta i, perpendicular ao plano d e que passa pelo ponto  $V$ , colocaremos no campo Entrada i:Perpendicular( V, d), para construir a reta perpendicular ao plano  $d$  e que passa pelo ponto  $V$ . Usaremos a ferramenta reta paralela e na janela 3D iremos selecionar o ponto  $V$  e a reta  $q$ . Assim, iremos obter a reta  $j$  paralela a g e que passa por  $V$  (figura [3.4\)](#page-35-1).

<span id="page-35-1"></span>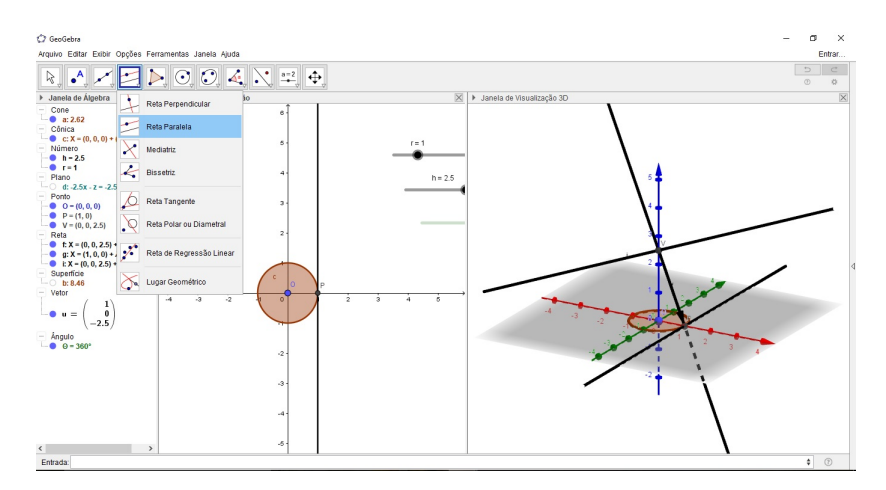

Figura 3.4: As retas

Para fazer o círculo  $e$  que será de onde faremos o setor circular da lateral do cone usaremos Circulo(i, P) para que a reta i seja o eixo e o ponto P seja ponto desse círculo. Para o ponto A, que é a interseção desse círculo com a reta j, deveremos digitar no campo entrada A=Interse<sub>ção</sub>( j, e, 2), pois existem dois pontos de interseção entre a reta j e o círculo e. Para isso colocaremos o índice do ponto de interseção o número 2.

Depois de obter o ponto A, poderemos criar o vetor v, usando v=Vetor( $V$ , A), onde o ponto inicial é o ponto  $V$  e ponto final é o ponto  $A$ .

Digitaremos no campo entrada  $gg = sqrt(r^2 + h^2)$  para obter um número que  $\acute{e}$  a medida do comprimento da geratriz do cone e que será utilizado nos próximos objetos que serão produzidos.

Vamos criar a superfície parametrizada  $k$  digitando no campo entrada:

$$
Superf[i]cie(\r* v * cos(u),\r* v * sen(u), (1-v)*h, u, 0, theta, v, 0, 1)
$$

Em seguida, vamos criar o ponto  $Q$  que é combinação linear dos vetores  $u \in v$ . Digitando no campo entrada Q=V+cos((2 pi-theta)/gg)\*u + sen((2 pi- theta)/gg)\*v.

<span id="page-36-1"></span>Ao final criaremos o setor circular, com a ferramenta setor circular (figura [3.5\)](#page-36-1) e selecionando os pontos  $V, P \in Q$  (figura [3.6\)](#page-37-0).

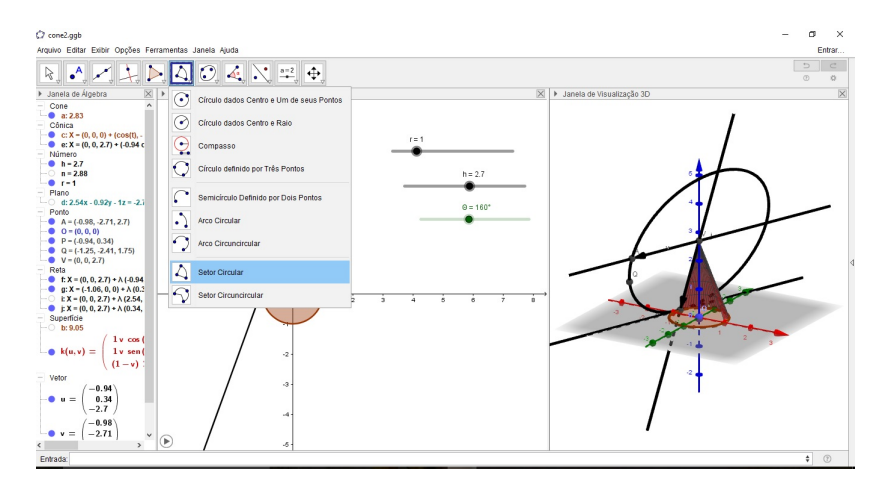

Figura 3.5: Ferramenta setor circular

Depois, para melhorar a apresentação da animação, podemos esconder os objetos que serviram apenas para auxílio na construção e devemos colocar a superfície parametrizada  $k$ , o setor circular e o círculo da base todos com a mesma cor (figura [3.7\)](#page-37-1).

#### <span id="page-36-0"></span>3.3 Produto da soma pela diferença de dois termos

• Objetivo: Visualizar geometricamente o produto da soma pela diferença de dois termos.

<span id="page-37-0"></span>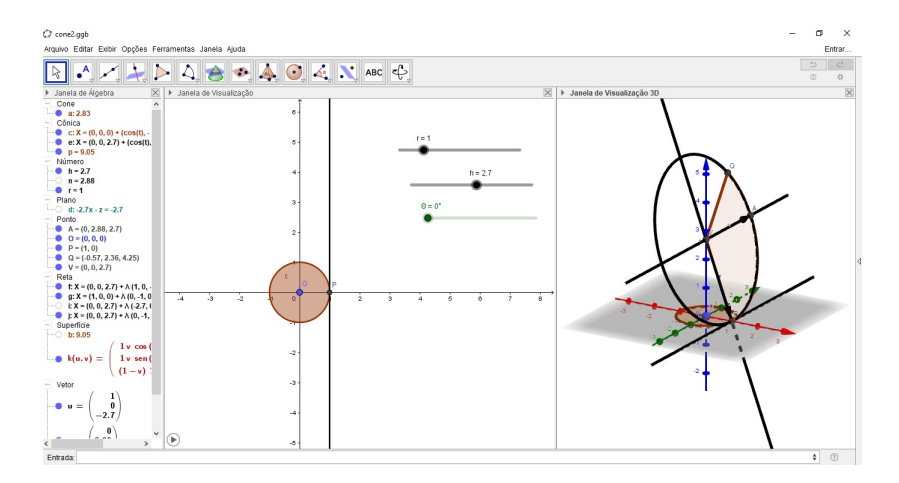

Figura 3.6: O setor circular

<span id="page-37-1"></span>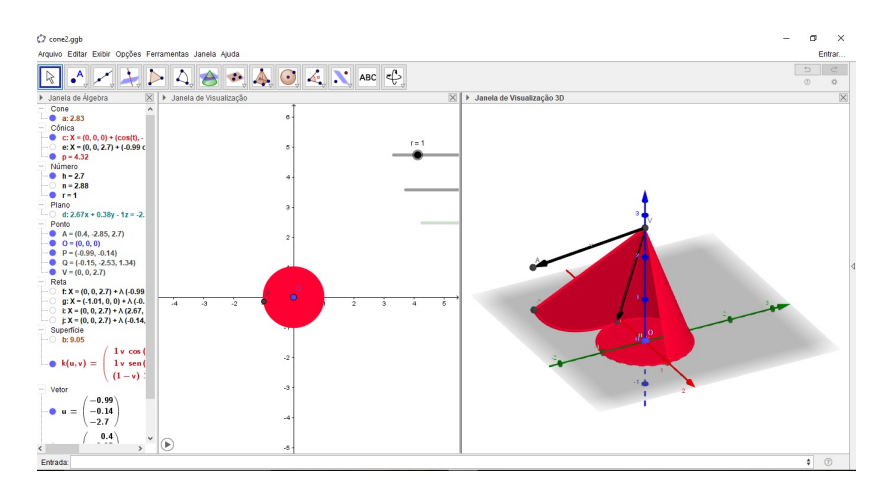

Figura 3.7: O cone finalizado

- $\bullet$  Série sugerida:  $8^o$  ano do Ensino Fundamental.
- Duração estimada: 100 minutos.
- Materiais: GeoGebra, EVA, papel duplex ou cartolina.
- Papel do aluno: Podem manipular a animação e devem produzir com EVA e papel um modelo semelhante.

Essa atividade pode ser produzida pelos alunos ou pode ser levada para complemento de uma aula, sendo exibida, permitindo que os alunos mexam nos controles deslizantes da animação. Para que seja utilizada como produção dos alunos, é necessário que seja em uma série mais avançada. Para o oitavo ano, é recomendado levar pronta.

Começaremos digitando no campo entrada o ponto  $A=(0,0)$ . Criaremos então dois controles deslizantes, a e b. Vamos definir a medida a como a medida maior e a medida b, menor. Como os controles representarão as medidas, eles devem variar de um número natural diferente de zero a outro (usamos a variando de 2 a 6 e b variando de 2 a 4).

Devemos então produzir os seguintes pontos: ponto B de coordenadas  $(a, 0)$ , o ponto C de coordenadas  $(0, a)$ , ponto D de coordenadas  $(a, a)$ , ponto E de coordenadas  $(0, a - b)$ , ponto F de coordenadas  $(a, a - b)$ , ponto G de coordenadas  $(a + b, 0)$ , o ponto H de coordenadas  $(a + b, a - b)$  e o ponto I de coordenadas  $(a + b, a)$  (figura [3.8\)](#page-38-0).

<span id="page-38-0"></span>Vamos então criar os polígonos  $ABFE$  e  $BGHF$  com a ferramenta polígono (figura [3.9\)](#page-38-1).

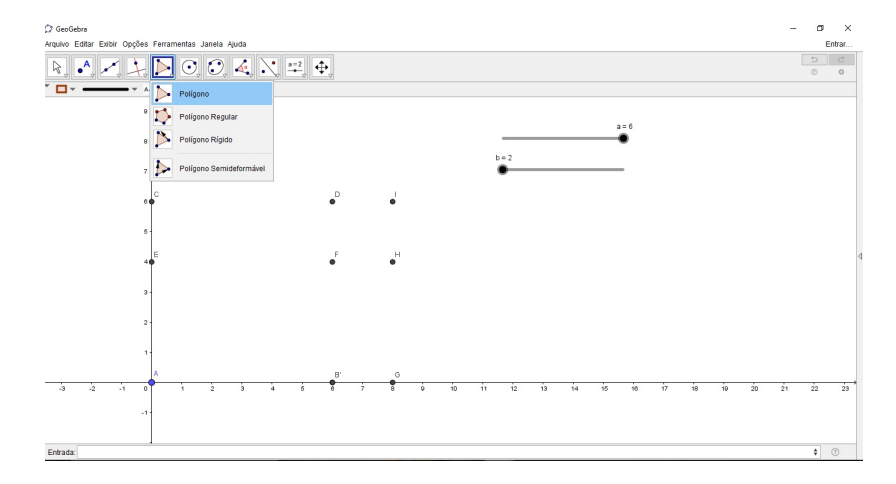

Figura 3.8: Pontos que serão utilizados na construção dos polígonos

<span id="page-38-1"></span>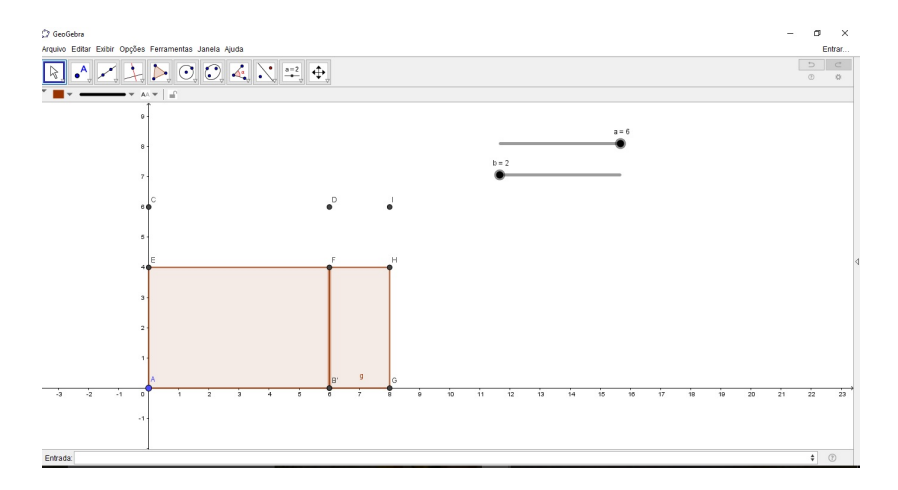

Figura 3.9: Polígonos que serão utilizados para a demonstração geométrica do produto notável

Em seguida, deve-se colocar um controle deslizante para a rotação do polígono  $BGHF$ . Esse controle deverá ser de ângulo, vamos chamar de  $\alpha$  com valor mínimo de 0<sup>o</sup> e máximo de  $90^o$ .

Agora, através da ferramenta rotação, vamos fazer o quadrilátero  $BGHF$  rotacionar 90<sup>o</sup>, mas de forma que dependa do controle deslizante. Para isso, vamos clicar na ferramenta rotação em torno de um ponto. Essa ferramenta pede que sejam selecionados o objeto, depois o centro e, então, o ângulo de rotação. O objeto é o quadrilátero <span id="page-39-0"></span> $BGHF$ , o centro é o ponto D e quando abrir a janela para digitar o ângulo de rotação, vamos colocar α, para que esteja associado ao controle deslizante (figura [3.10\)](#page-39-0).

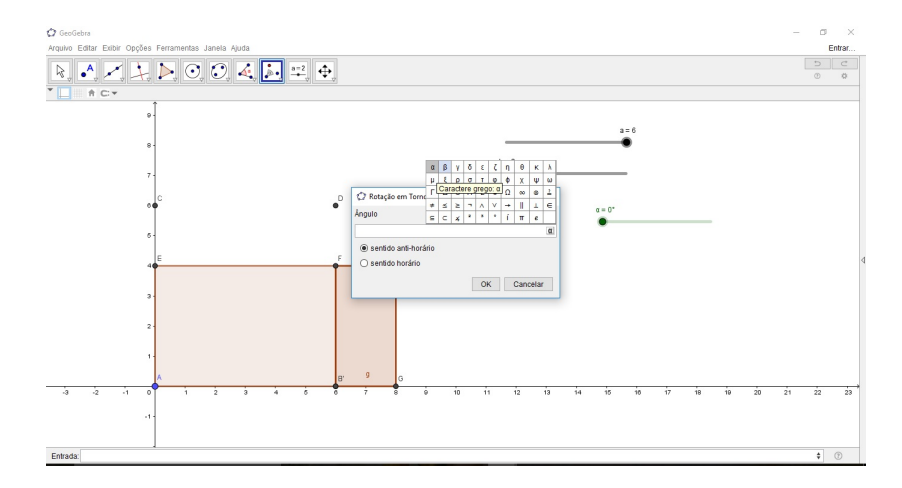

Figura 3.10: Rotação do quadrilátero BGFH com centro no ponto D

Na janela de álgebra, aparecerá um novo quadrilátero, o  $q2'$ , que é a rotação do quadrilátero  $BGHF$  (q2). Após aparecer esse novo quadrilátero, devemos clicar com o botão direito no  $q2$  e selecionar esconder objeto, para que o quadrilátero inicial não apareça mais.

Em seguida, vamos criar quatro segmentos que irão possuir condições de existência. Vamos digitar no campo entrada Segmento ( $F'$ , D), com os pontos  $F'$  e  $D$ . Depois que o segmento aparecer, vamos clicar no objeto com o bot˜ao direito do mouse e abrir a janela de propriedades. Na aba avan<sub>s</sub>ado terá o campo condição para exibir objeto, nesse campo colocaremos  $\alpha = 90^{\circ}$ . Depois, com o mesmo comando, faremos o segmento com os pontos  $D e F e$  repetiremos o processo da condição de existência. Faremos, também, o segmento com os pontos  $F e H' e o$  último segmento com os pontos  $F' e H'$ , com a mesma condição de existência dos anteriores  $(\alpha = 90^{\circ}).$ 

Depois, ainda usando a condição de existência, iremos localizar na janela de álgebra os segmentos  $f, f' \in h'$ , clicar com o botão direito do mouse, ir até o campo da condição de existência e inserir a condição  $\alpha < 90^{\circ}$ . Iremos também localizar na janela de álgebra os segmentos  $b'$  e  $b_1$  que terão como condição de existência  $\alpha > 0^{\circ}$ .

Para finalizar, vamos inserir três textos. O primeiro texto será  $(a+b)(a-b)$  e terá condição de existência  $\alpha = 0^{\circ}$  e os dois últimos serão  $a^2$  e  $b^2$ , com condição de existência  $\alpha = 90^o$ . É importante posicionar esses textos no local correspondente na figura e ajustar o tamanho da fonte (figura [3.11\)](#page-40-1) e (figura [3.12\)](#page-40-2). Ao final, fica a critério modificar as cores e a estética da animação.

<span id="page-40-1"></span>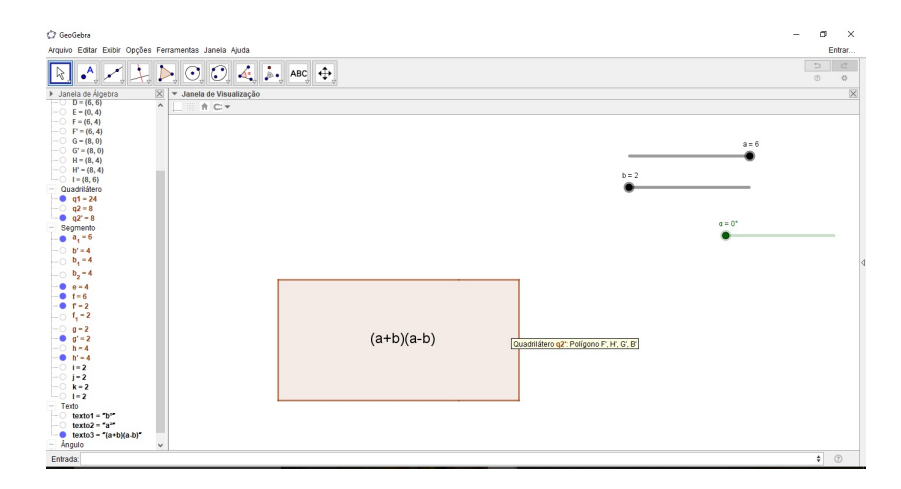

<span id="page-40-2"></span>Figura 3.11: Retângulo de lados  $(a+b)$  e  $(a-b)$  com área igual ao produto da soma pela diferença

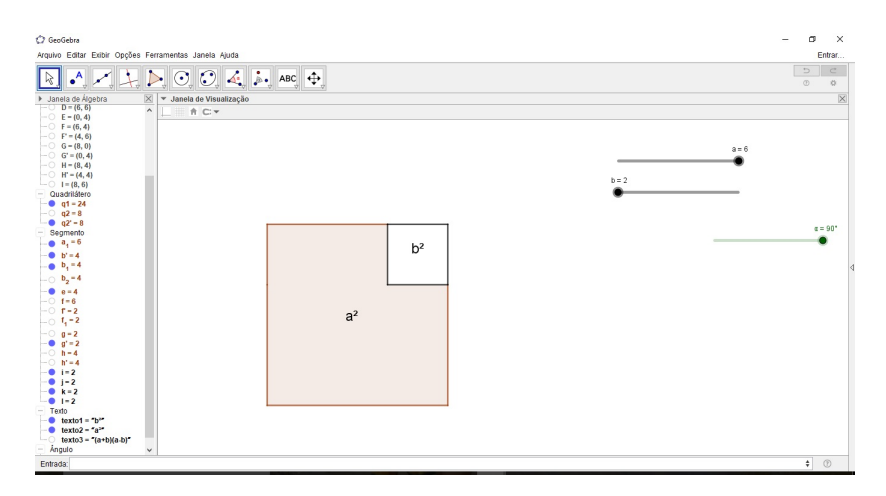

Figura 3.12: Diferença de dois quadrados: um de área  $a^2$  e outro de área  $b^2$ . A área resultante é igual a  $a^2 - b^2$ 

#### <span id="page-40-0"></span>3.4 Arte com função trigonométrica

- Objetivo: Produzir através dos coeficientes da função trigonométrica uma animação artística.
- · Série sugerida: 1ª série do Ensino Médio.
- Duração estimada: 100 minutos.
- Materiais: GeoGebra.
- Papel do aluno: Produzem a animação.

Essa atividade deve ser produzida pelos alunos, para que eles percebam o que cada coeficiente interfere no gráfico de uma função trigonométrica do tipo  $f(x) = a +$  $b * sen(m * x + n)$  ou  $f(x) = a + b * cos(m * x + n)$ , ou até as duas ao mesmo tempo (nesse caso uma função deve se chamar  $f(x)$  e a outra  $g(x)$ , caso levem o mesmo nome o GeoGebra substitui uma função pela outra e não produz os dois gráficos). Essas funções foram escolhidas por causa das dúvidas que os alunos costumam apresentar com relação aos coeficientes das funções trigonométricas.

No campo entrada de uma janela de álgebra deve-se criar controles deslizantes para os coeficientes a, b, m e n. Esses coeficientes podem variar entre quaisquer n´umeros, mas fica a sugestão de colocar um valor mínimo negativo e um máximo positivo para que se observe o que altera graficamente na função quando usamos coeficientes negativos (figura [3.13\)](#page-41-0).

<span id="page-41-0"></span>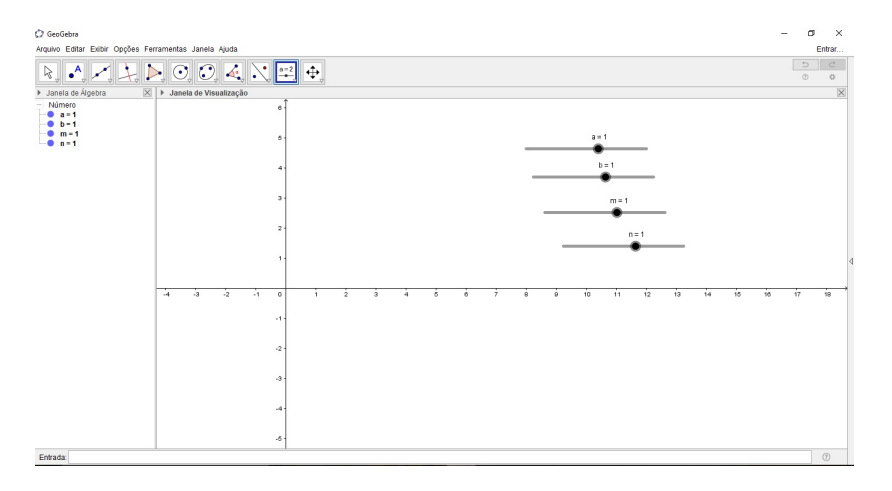

Figura 3.13: Controles deslizantes que serão utilizados para os coeficientes a, b, m e n das funções

Após a criação dos controles deslizantes, deve-se digitar no campo Entrada:

 $f(x)=a+b$  sen(m x+n) ou  $f(x)=a+b$  cos(m x+n)

Podes-se digitar as duas, atentando ao detalhe explicado anteriormente para os nomes  $das funcões. (figura 3.14).$  $das funcões. (figura 3.14).$  $das funcões. (figura 3.14).$ 

Para complementar a animação vamos alterar as cores do gráfico. Usando a propriedade de cores dinâmicas. Clicaremos com o botão direito no objeto e então iremos selecionar propriedades. Quando abrir a janela de propriedades, vamos clicar em avançado. Na aba avançado terá a sessão cores dinamicas, é nessa sessão que vamos alterar as cores do objeto. Teremos os campos Red, Green e Blue e basta colocar condições para cada cor. Na função  $g(x)=a+b \cos(m x+n)$  do exemplo, colocamos: Red  $a > 1$ , Green  $-5 < a < 1$  e Blue  $-2 < b < 2$ . Na função  $f(x) = a + b$  sen(m x+n) do exemplo, colocamos: Red  $-2 < m < 2$ , Green  $-5 < a < 1$  e Blue  $a > 1$  (figura [3.15\)](#page-42-1) e (figura [3.16\)](#page-42-2).

Depois de alterar as cores dinâmicas, habilitamos o rastro e ativamos a animação (figura [3.17\)](#page-43-1) e (figura [3.18\)](#page-43-2).

<span id="page-42-0"></span>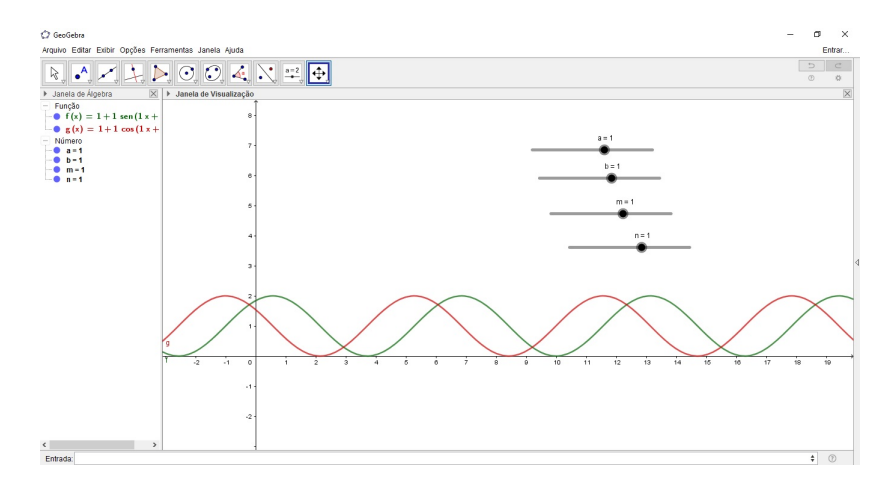

<span id="page-42-1"></span>Figura 3.14: Funções trigonométricas com coeficientes dependentes dos controles deslizantes. Nesse caso foram construídas as duas funções  $f(x) = a + b$  sen(m  $x + n$ ) e  $g(x)=a+b \cos(m x+n)$ .

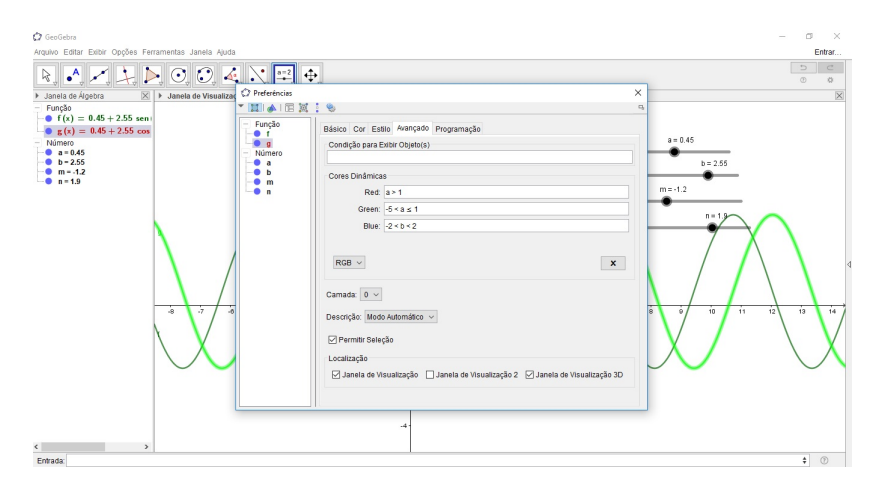

<span id="page-42-2"></span>Figura 3.15: Cores dinâmicas. Vamos usar essa função para que as cores da função  $f(x)$ variem de acordo com os coeficiente dependentes dos controles deslizantes.

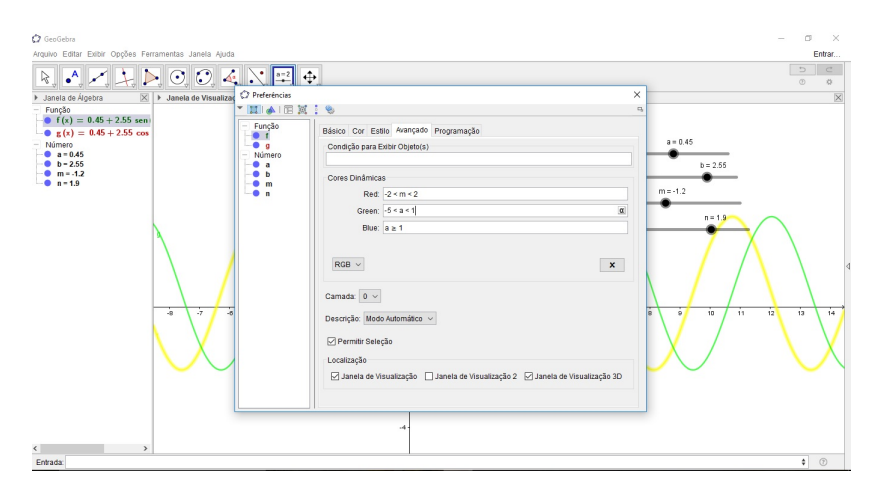

Figura 3.16: Cores dinâmicas. Vamos usar essa função para que as cores da função  $g(x)$ variem de acordo com os coeficiente dependentes dos controles deslizantes.

<span id="page-43-1"></span>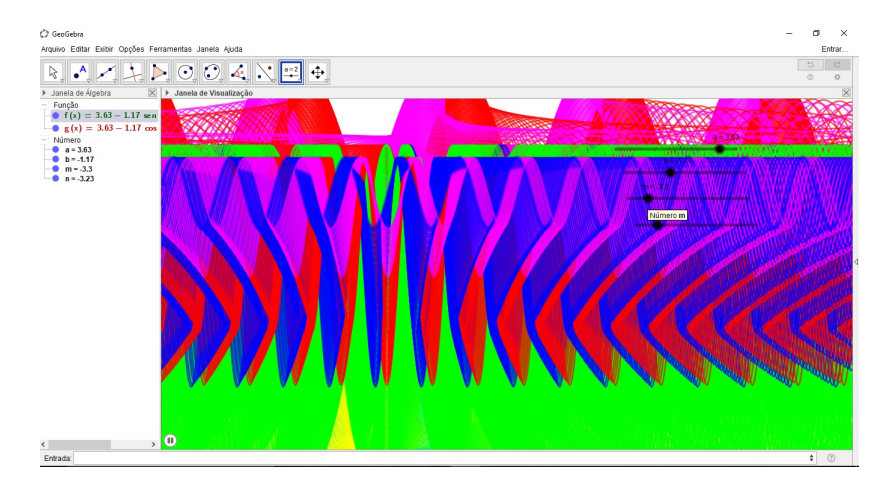

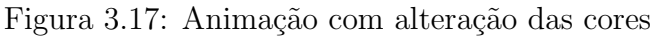

<span id="page-43-2"></span>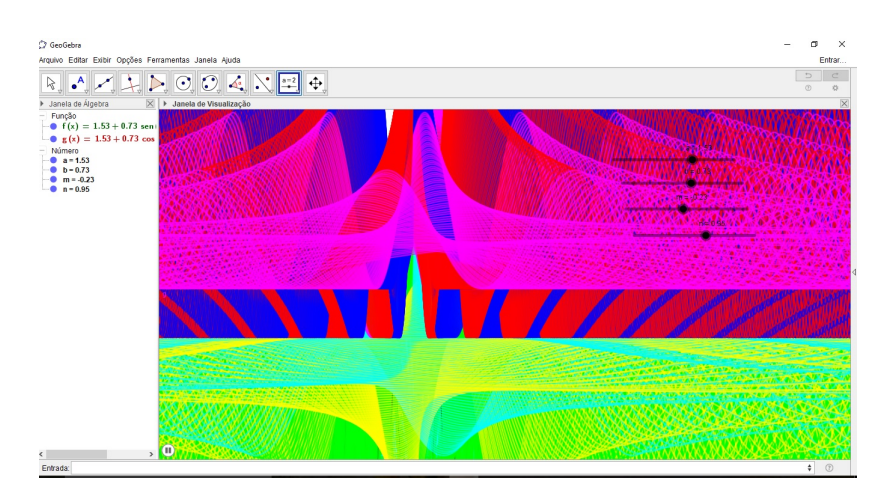

Figura 3.18: Animação utilizando as cores dinâmicas dependendo dos controles deslizantes

#### <span id="page-43-0"></span>3.5 O menino e a bola

- Objetivo: Introdução do estudo da função quadrática.
- $\bullet$  Série sugerida:  $9^o$  ano do Ensino Fundamental.
- Duração estimada: 50 minutos.
- Materiais: GeoGebra.
- Papel do aluno: Visualizam a animação.

Essa atividade deve ser levada pelo professor para os alunos, pois a proposta é para uma turma de nono ano como introdução do conteúdo de função quadrática. Para turmas mais avançadas, o professor pode adaptar e trabalhar com os alunos produzindo o material.

Como essa atividade tem como finalidade introduzir o assunto, já levaremos ela com a melhor apresentação possível. Ou seja, já vamos alterar o plano de fundo e inserir

imagens para melhorar a apresentação.

Primeiro, vamos pesquisar uma imagem que se assemelhe à situação que pretendemos ilustrar. Pesquisamos no  $Google$  imagens de meninos brincando,  $\acute{e}$  importante que a bola não apareça nessa imagem inicial, pois ela será inserida como outro objeto.

<span id="page-44-0"></span>Para inserir a imagem, vamos em Editar - Inserir imagem de - Arquivo (figura [3.19\)](#page-44-0). No nosso arquivo iremos selecionar a imagem que salvamos no Google (figura [3.20\)](#page-44-1).

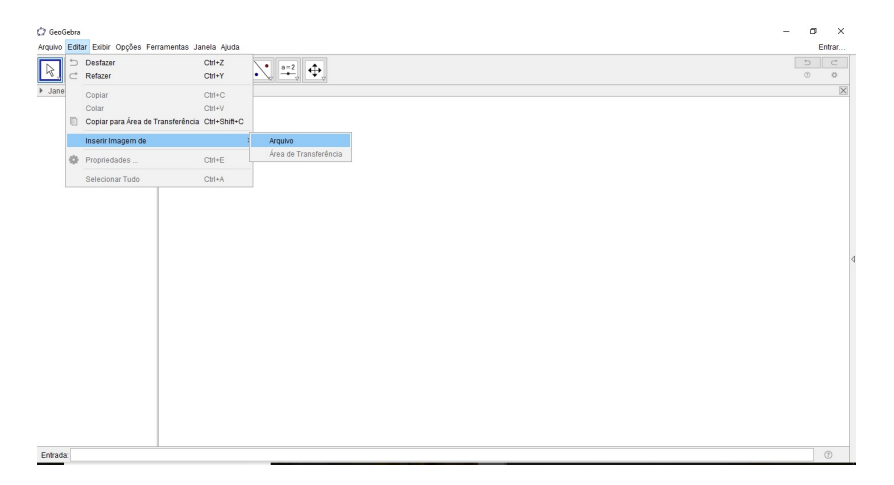

Figura 3.19: Inserir uma imagem do arquivo no GeoGebra

<span id="page-44-1"></span>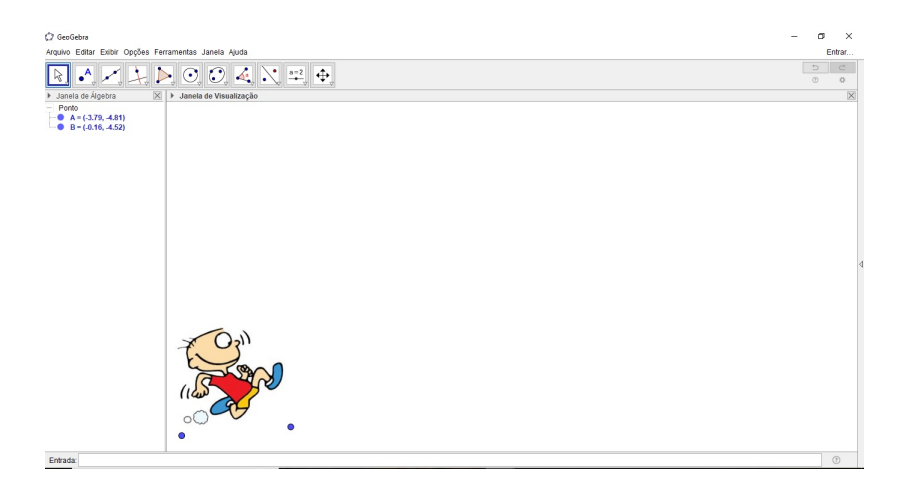

Figura 3.20: Imagem de um menino brincando retirada do Google

Nosso segundo passo será construir a parábola. Importante lembrar que a parábola deverá ter concavidade voltada para baixo, para representar a trajetória da bola. Nesse caso digitamos no campo entrada a equação  $y = x^2+3x+2$  e criaremos a parábola c. Ajustamos com a ferramenta mover para que a parábola e o menino fiquem na posição ideal (figura [3.21\)](#page-45-0).

Usando a ferramenta Ponto em Objeto vamos marcar o ponto  $C$  sobre a parábola c. Depois iremos usar o comando Circulo  $(C, 0.5)$  e construiremos um círculo d que

<span id="page-45-0"></span>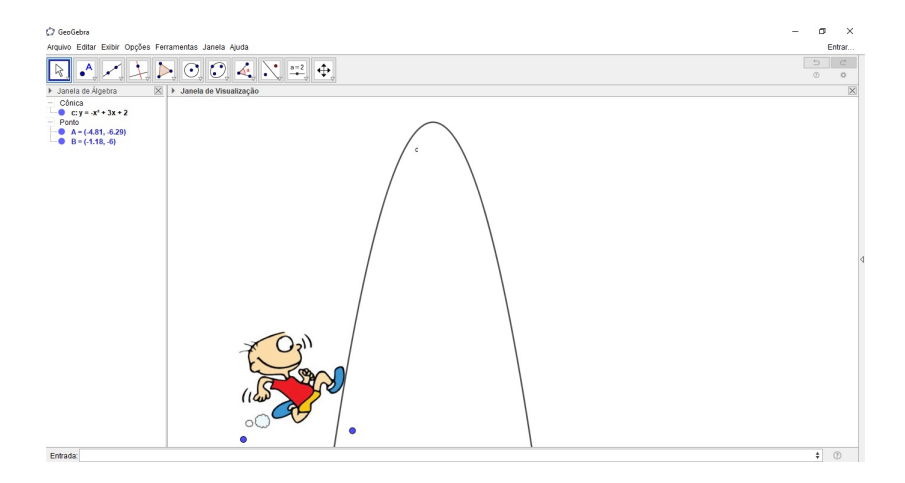

Figura 3.21: Construção da parábola e posicionamento para que a parábola e a imagem do menino fiquem na posição ideal.

<span id="page-45-1"></span>terá centro no ponto  $C$  e raio igual a 0.5 (figura [3.22\)](#page-45-1).

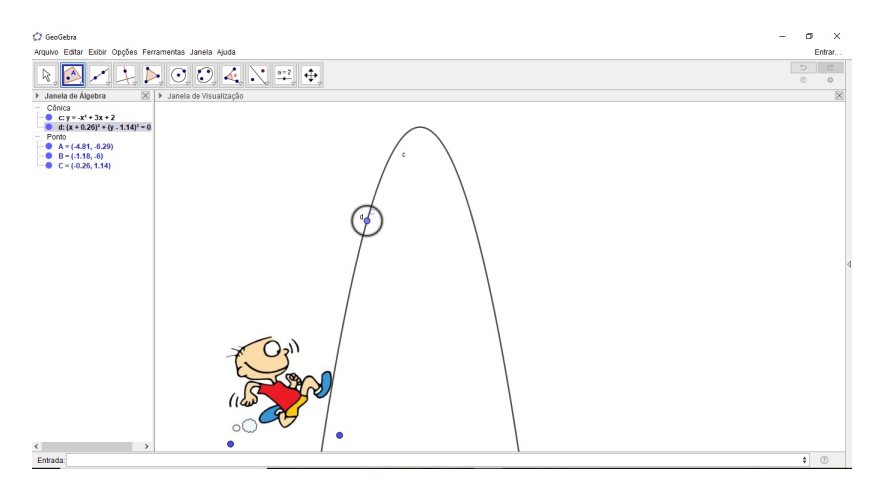

Figura 3.22: Círculo com centro em um ponto da parábola que servirá de base para o movimento da bola

Usando o comando Interseção( c, d), faremos a interseção entre a parábola c e o círculo  $d$ . Essa interseção marcará dois pontos:  $D e E$ .

Pesquisaremos no Google agora a imagem da bola que iremos usar. Usaremos o mesmo procedimento que usamos para inserir a imagem do menino. Nesse caso, a imagem da bola n˜ao estar´a no lugar certo, precisaremos fazer ajustes (figura [3.23\)](#page-46-0).

Vamos clicar com o botão direito sobre a imagem da bola e selecionar propriedades. Nas propriedades vamos na aba posi $\csc(\tilde{a})$ . Nessa aba, colocaremos o canto 1 no ponto D e o canto 2 no ponto  $E$ . Assim, a bola ficará na posição desejada (figura [3.24\)](#page-46-1).

Para deixar a animação no sentido correto vamos nas propriedades do ponto C. O ponto  $C$  que irá animar levando junto a imagem da bola, pois o ponto  $C$  é o centro do círculo  $d$  que tem os pontos de interseção  $D e E$  onde estão posicionados os cantos da

<span id="page-46-0"></span>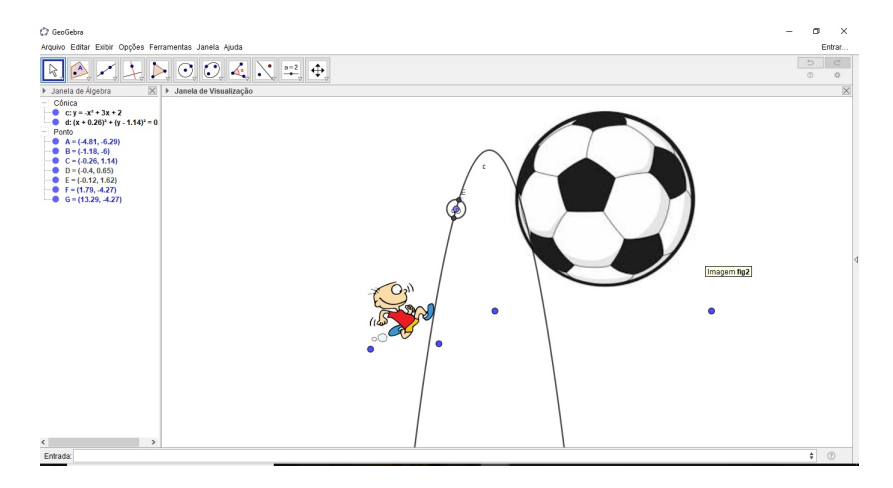

<span id="page-46-1"></span>Figura 3.23: Imagem da bola retirada do Google. A imagem da bola precisará ser colocada no tamanho correto e na posição correta para a animação.

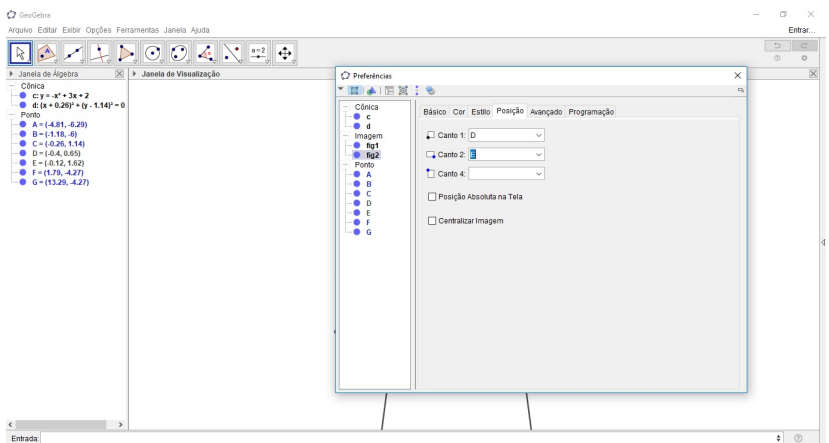

Figura 3.24: Alterações na posição da bola. Os cantos foram posicionados nos pontos de interseção do círculo  $d$  com a parábola  $c$ .

<span id="page-46-2"></span>figura. Nas propriedades do ponto, vamos na aba  $a$ lgebra e mudaremos onde tem repetir para decrescente (figura [3.25\)](#page-46-2).

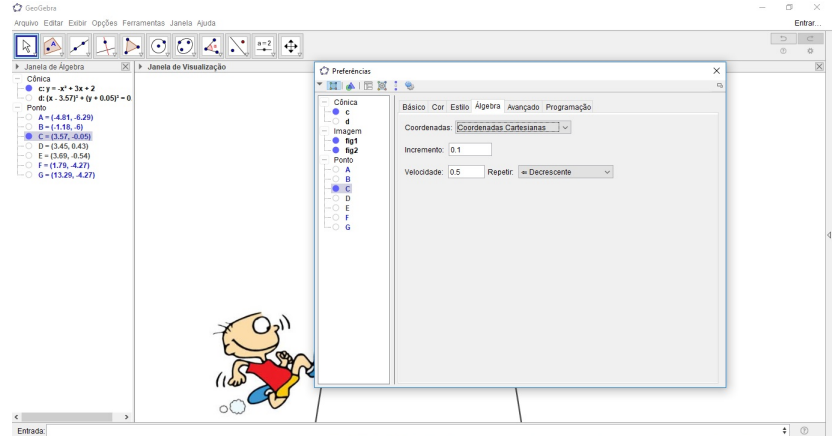

Figura 3.25: Alterando o sentido da animação para decrescente.

<span id="page-47-1"></span>Para finalizar, vamos esconder os pontos e o círculo que serviram de objetos auxiliares. Podemos esconder tamb´em a par´abola. Nesse caso, recomenda-se habilitar o rastro do ponto C na sala de aula para que os alunos vejam a trajetória parabólica (figura [3.26\)](#page-47-1).

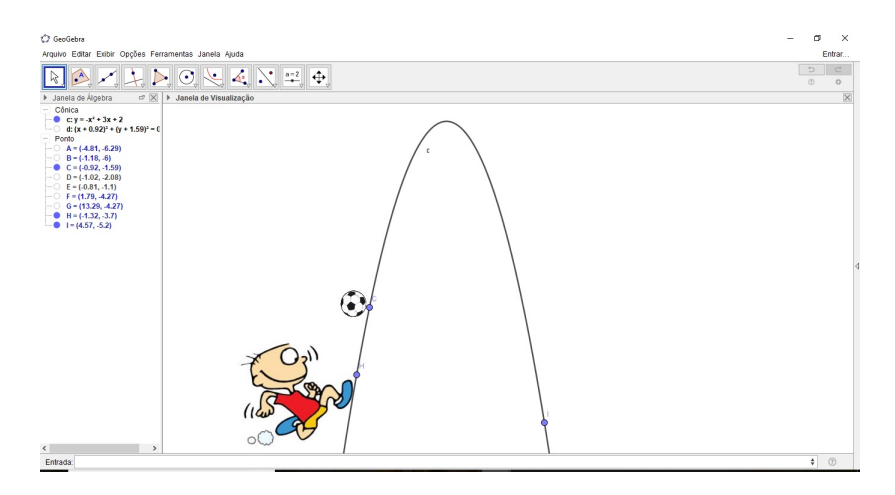

Figura 3.26: Animação pronta, com os objetos posicionados. Ao animar o ponto  $C$  que está oculto, a bola irá percorrer a trajetória da parábola.

O professor pode tamb´em alterar a cor do fundo ou inserir outras imagens usando o passo a passo já explicado para melhorar a apresentação.

#### <span id="page-47-0"></span>3.6 Flor matemática

- Objetivo: Fazer uma aula inicial exibindo as belezas da matemática.
- Séries sugeridas: Turmas do Ensino Fundamental e Médio.
- Duração estimada: 25 minutos.
- Materiais: GeoGebra.
- Papel do aluno: Visualizam a animação.

Essa atividade deve ser levada pelo professor para os alunos. Toda a animação será produzida e manipulada pelo professor. A proposta dessa atividade é como motivação e exibição da beleza da matemática.

Vamos começar produzindo controles deslizantes. O controle deslizante n irá variar de 0 a 10 e usará incremento  $0.1$  e irá interferir na quantidade e no tamanho das "pétalas" da flor. O controle deslizante m irá variar de 0 a  $2\pi$  e usará o *incremento* 0.1 e irá fazer a flor aparecer aos poucos, como se estivesse sendo desenhada. O controle deslizante a irá variar de 0 a 10 e usará incremento 0.1 e irá interferir na forma da flor. Por fim, faremos

<span id="page-48-0"></span>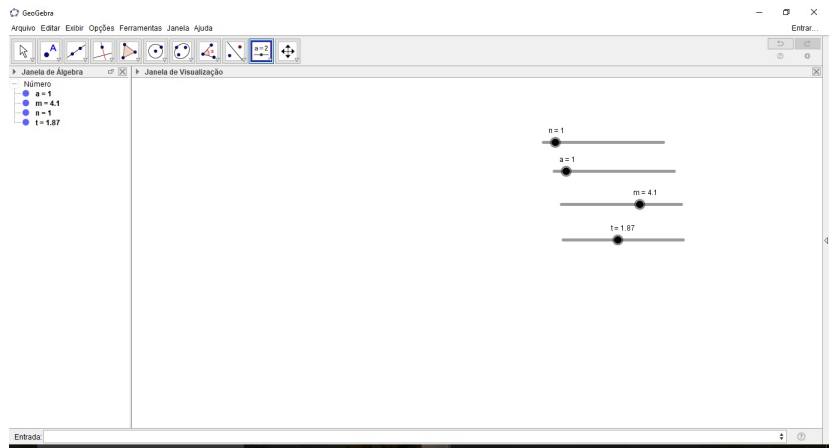

Figura 3.27: Controles deslizantes que servirão para produzir a animação. Conforme o valor dos controles variam, a quantidade e o tamanho das pétalas da flor irão variar, bem como a sua forma e como ela irá surgir na tela.

um controle deslizante t que irá variar de 0 a m e usará *incremento* 0.001 e será usado em uma curva paramétrica (figura [3.27\)](#page-48-0).

<span id="page-48-1"></span>No campo entrada deveremos digitar  $r(x)=2-8\cos(6x)-(n \arctan(a x)-n \cos(a x))$ para produzir a função  $r(x)$ . Deveremos clicar com o botão direito no gráfico da função ou na janela de ´algebra para esconder o objeto (figura [3.28\)](#page-48-1).

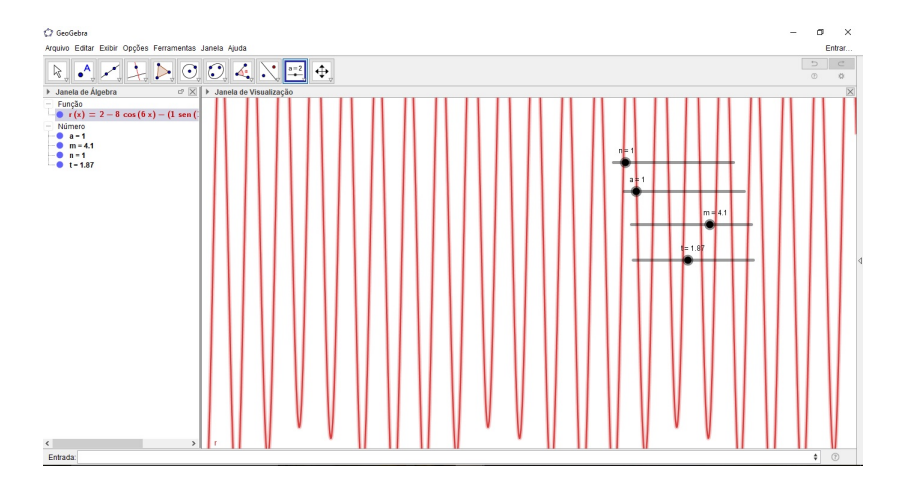

Figura 3.28: Função  $r(x)$ . O gráfico dessa função irá ser ocultado, ela servirá de base para a criação de uma curva paramétrica.

Vamos então fazer uma curva paramétrica. Iremos digitar no campo entrada Curva( $r(t)$  cos(t),  $r(t)$  sen(t), t, 0, m). A variável da curva será o parâmetro t, com o valor inicial igual a 0 e o valor final igual ao parâmetro m. Essa curva é que tem o formato da flor matem´atica (figura [3.29\)](#page-49-1).

Para incrementar a flor, usaremos mais alguns elementos.

Começaremos com o ponto P de coordenadas  $(r(t) \cos(t), r(t) \sin(t))$ , ou

<span id="page-49-1"></span>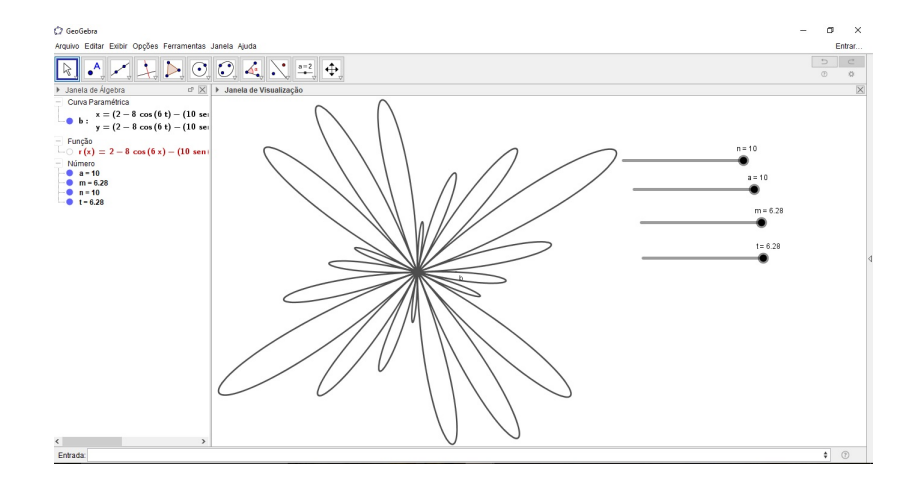

Figura 3.29: Curva paramétrica em função de t que tem o formato de uma flor.

seja, um ponto  $P$  na curva paramétrica que foi criada anteriormente. Depois, vamos criar um segmento da origem do sistema ao ponto P, usaremos o comando Segmento( (0,0), P) no campo entrada para criar o segmento que liga os pontos (0, 0) (origem do sistema cartesiano) e o ponto  $P$  (figura [3.30\)](#page-49-2).

<span id="page-49-2"></span>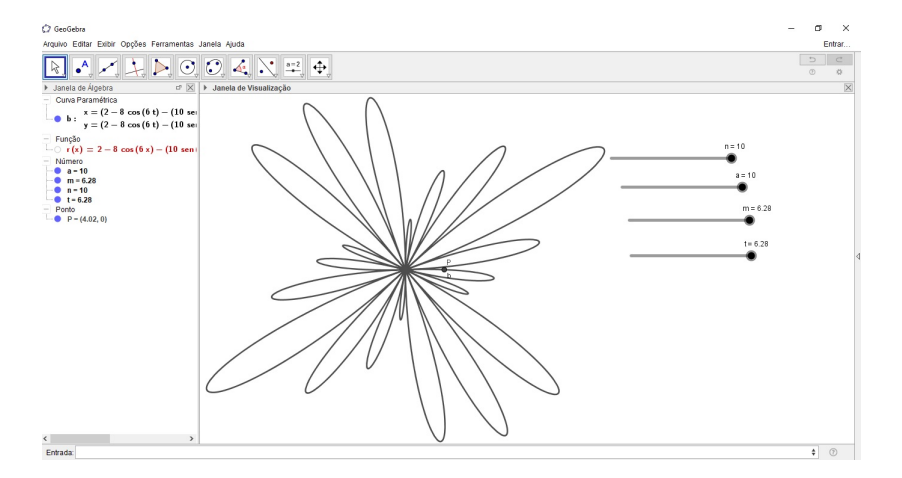

Figura 3.30: Segmento ligando o ponto  $P$  à origem do sistema cartesiano.

Habilitaremos o rastro desse segmento e iremos alterar suas cores usando as cores dinâmicas descritas na atividade anterior. Nesse exemplo, colocamos no Red  $t/m$ , no Green colocamos  $cos(t/m \pi/2)$  e no Blue colocamos  $sen(t/m \pi/2)$  (figura [3.31\)](#page-50-0).

Então, finalizamos ocultando a curva paramétrica e animando o controle deslizante t (figura [3.32\)](#page-50-1).

#### <span id="page-49-0"></span>3.7 Bloco sobre um plano inclinado

- Objetivo: Ilustrar atividades de trigonometria no triângulo qualquer.
- · Série sugerida: 1ª série do Ensino Médio.

<span id="page-50-0"></span>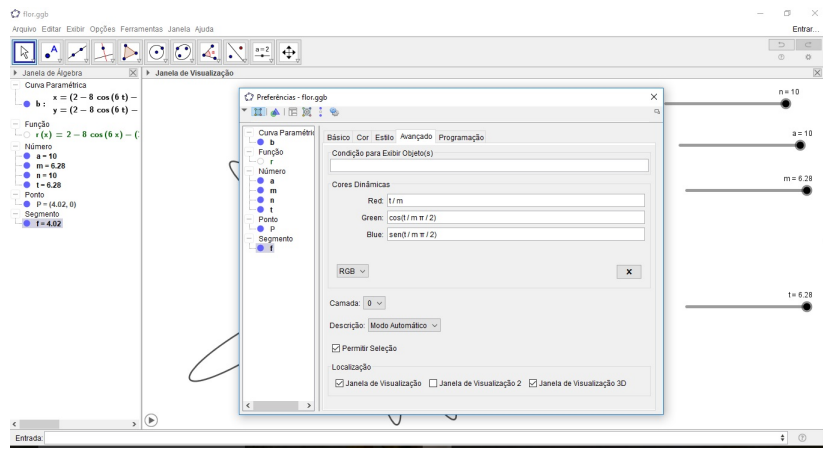

<span id="page-50-1"></span>Figura 3.31: Cores dinâmicas do segmento que liga o ponto  $P$  ao ponto  $(0,0)$  sendo alteradas para dar uma visualização mais bonita à animação.

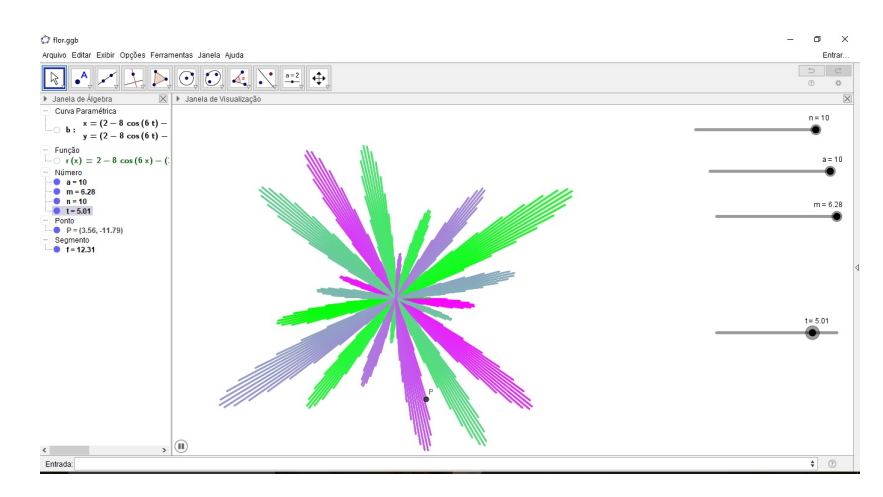

Figura 3.32: Flor finalizada com o efeito das cores dinâmicas. Fica a sugestão de ocultar a curva paramétrica que tem o contorno da flor para que a figura possa ir surgindo através do segmento que possui as cores dinâmicas que dão um belo efeito visual na animação.

- Duração estimada: 50 minutos.
- Materiais: GeoGebra.
- Papel do aluno: Visualizam a animação e relacionam com a atividade.

Essa atividade pode ser utilizada por professores de física para explicar sobre planos inclinados e pode ser usada por professores de matemática para explicar trigonometria no triângulo qualquer. Essa atividade deve ser levada pronta pelo professor e manipulada também pelo professor.

Inicialmente iremos construir um triângulo qualquer usando a ferramenta pol<sup>1</sup>igono. Basta clicar em três pontos do plano e fechar clicando no primeiro ponto novamente e o triângulo estará formado (figura [3.33\)](#page-51-0). Como essa animação será usada para facilitar o

<span id="page-51-0"></span>aprendizado de trigonometria no triângulo qualquer, esse triângulo pode ser construído de forma livre.

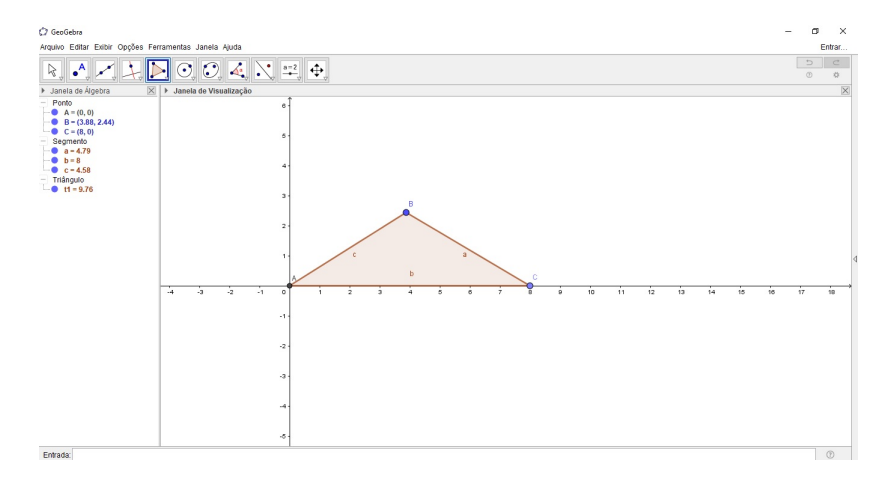

Figura 3.33: Triângulo que servirá como uma espécie de rampa por onde o bloquinho da animação irá se movimentar.

<span id="page-51-1"></span>Vamos construir agora duas retas sobre os lados diferentes da base do triângulo e um controle deslizante b que varia de 0 a 1 (figura [3.34\)](#page-51-1).

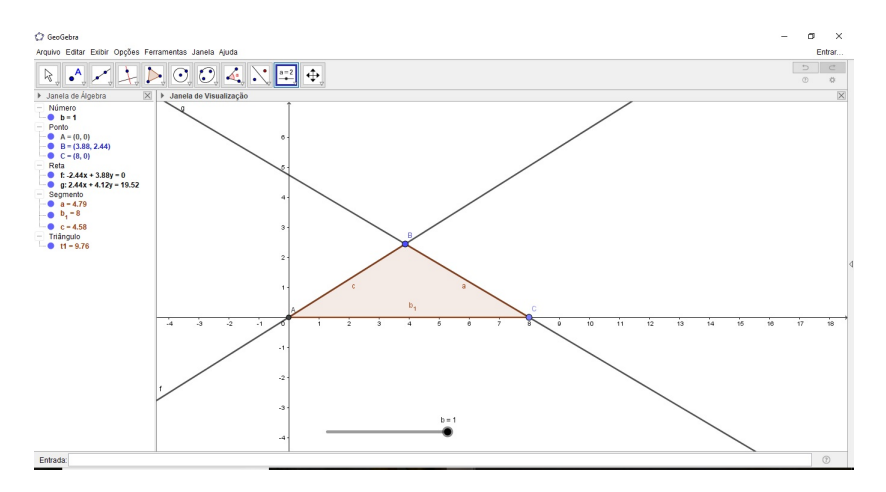

Figura 3.34: Controle deslizante b que será usado como parâmetro nessa animação.

Vamos construir o círculo d usando o comando Circulo ( $B$ ,  $b/2$ ) no campo En-trada (figura [3.35\)](#page-52-0). O ponto B será o centro desse círculo e o raio será  $b/2$  (b é o número referente ao controle deslizante criado anteriormente). Depois de construído esse círculo vamos marcar o ponto D usando o comando Interse<sub>ção</sub> (d, c, 1). Esse comando irá criar um dos pontos de interseção entre o círculo  $d$  e o lado  $c$  do triângulo.

Usando o mesmo comando vamos marcar o ponto  $E$ . Esse será a interseção dos objetos  $d \text{ e } a$  (outro lado do triângulo), o índice permanece sendo 1.

Como essa animação usará a planilha, vamos começar a editar essa planilha agora. Antes, vamos criar um controle deslizante t que varia de 0 a 100 (conforme explicado

<span id="page-52-0"></span>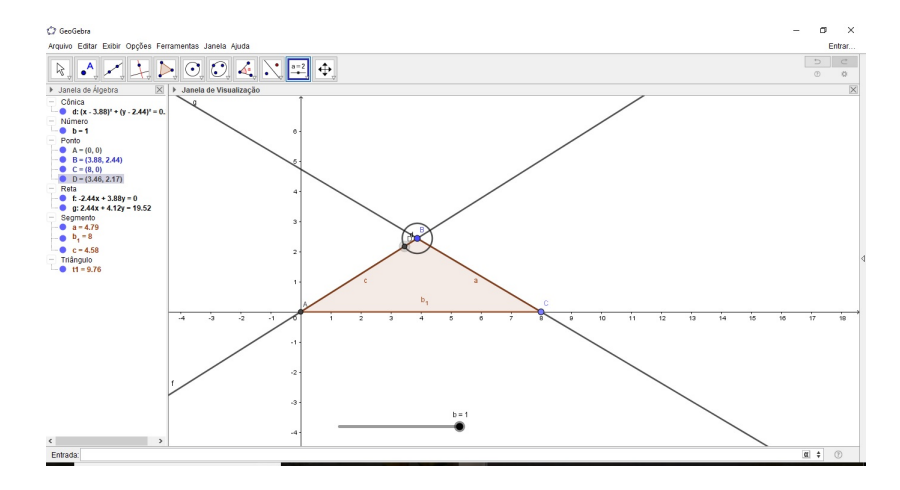

Figura 3.35: Círculo com centro no ponto B (um dos vértices do triângulo) e raio  $b/2$ .

no Capítulo 2 no exemplo de construção em etapas, esse controle servirá como tempo de duração da animação).

Agora, vamos começar a preencher a planilha. Conforme explicado anteriormente, a primeira coluna deve conter a duração de cada etapa da animação. Portanto, vamos colocar na célula A1 40, na célula A2 20 e na célula A3 40, isso será o tempo de duração das etapas, essa animação terá três etapas.

Na segunda coluna devemos colocar em que instante cada etapa irá terminar. Logo, na célula B1 digitaremos A1, que representa o período de duração da primeira etapa. Na célula B2, digitaremos B1+A2, pois a segunda etapa deve acabar ao final do tempo estipulado para as duas primeiras etapas. E na célula B3, vamos colocar  $B2+A3$ , representando que a etapa 3 deve acabar ao final do tempo determinado na coluna A para as três etapas.

Iremos agora preencher a terceira coluna da planilha. Essa coluna representa em que etapa a animação está. Iremos digitar na célula C1 o comando t<=B1, simbolizando que a animação estará na primeira etapa até que o tempo representado no controle deslizante t seja menor ou igual que o da célula B1. Na segunda célula, colocaremos o comando B1<t<=B2. Na célula C3, de maneira análoga, colocaremos B2<t<=B3. Nas células dessa coluna aparecerão os textos **true** ou **false**, *true* se a animação estiver na etapa em questão e false caso ela n˜ao esteja.

A última coluna da planilha deverá representar em qual percentagem a etapa está. Na célula D1 iremos digitar  $Se(C1, t/B1, 1)$ . Isso representa que quando a animação estiver na primeira etapa (C1 estiver com a palavra  $true$ ), a porcentagem será feita com a razão entre o número t e o tempo total da animação em B1, após isso, aparecerá o número 1 que representa 100%. Na célula D2 iremos digitar  $Se(C2, (t-B1)/A2, Se(t < B1, 0, 1))$ . Na célula D3 iremos digitar Se(C3,(t-B2)/A3, Se(t<B2,0,1)) (figura [3.36\)](#page-53-0).

Nosso próximo passo será criar o ponto  $F$ . Iremos digitar no campo entrada

<span id="page-53-0"></span>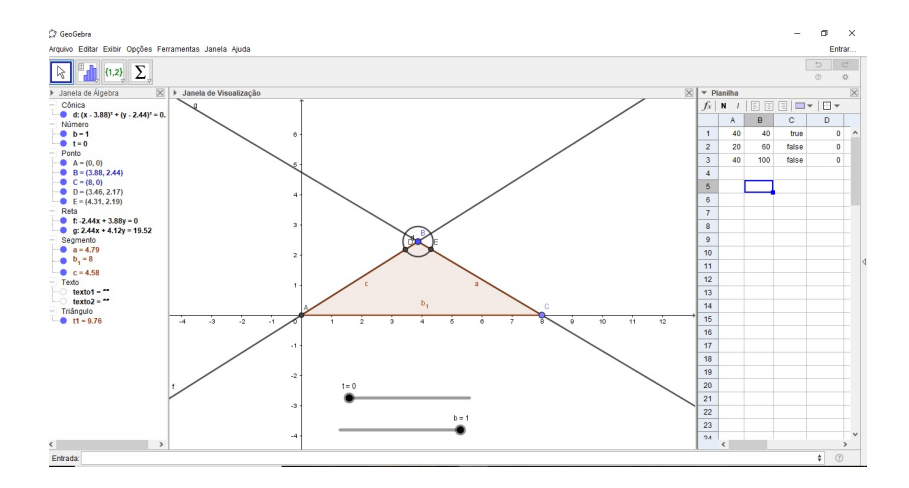

Figura 3.36: Planilha com a organização do tempo de cada etapa da animação.

#### $F=(1-D1)$  A+D1 D.

<span id="page-53-1"></span>Em seguida, vamos criar um novo círculo usando novamente o comando Circulo  $(F, b)$ , com centro no ponto  $F$  e raio b (figura [3.37\)](#page-53-1).

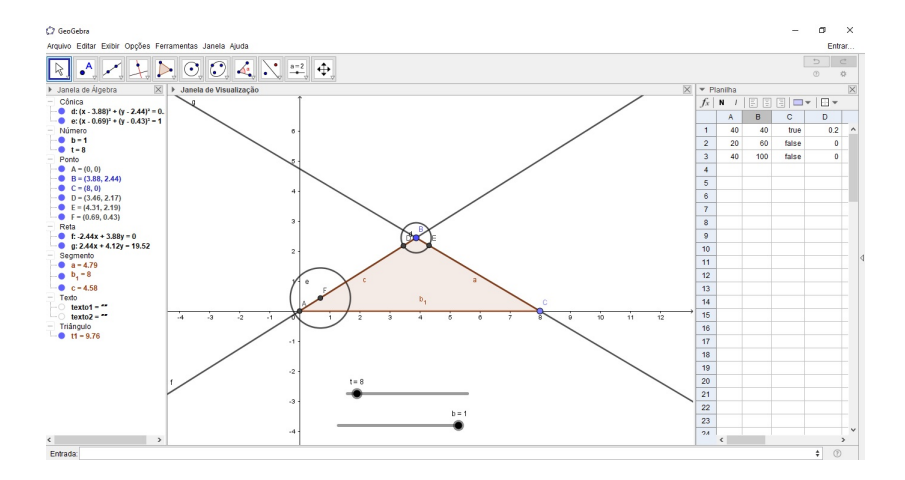

Figura 3.37: Círculo de centro  $F$  e raio b.

Nesse círculo vamos marcar o ponto G. Para isso usaremos o comando Interse $\zeta$ ão(f, e, 2). Assim, o ponto G será o ponto de interseção de índice 2 entre a reta  $f$  e o círculo  $e$ .

Usando os pontos  $F \in G$  como base, vamos criar um polígono regular, que será o nosso bloquinho que irá deslizar na "rampa". Para criar o polígono, vamos clicar nos pontos  $F \text{ e } G$  e depois digitar 4 para o número de lados (figura [3.38\)](#page-54-0).

Após a criação do polígono, vamos clicar com o botão direito nele, vamos em propriedades, depois em avancado e lá em condição para exibir objeto colocaremos C1. C1 é a célula da planilha que diz se a animação está ou não na primeira etapa. Esse polígono deve aparecer apenas na primeira etapa.

Vamos marcar um ponto J usando a ferramenta ponto em objeto em cima da reta f.

<span id="page-54-0"></span>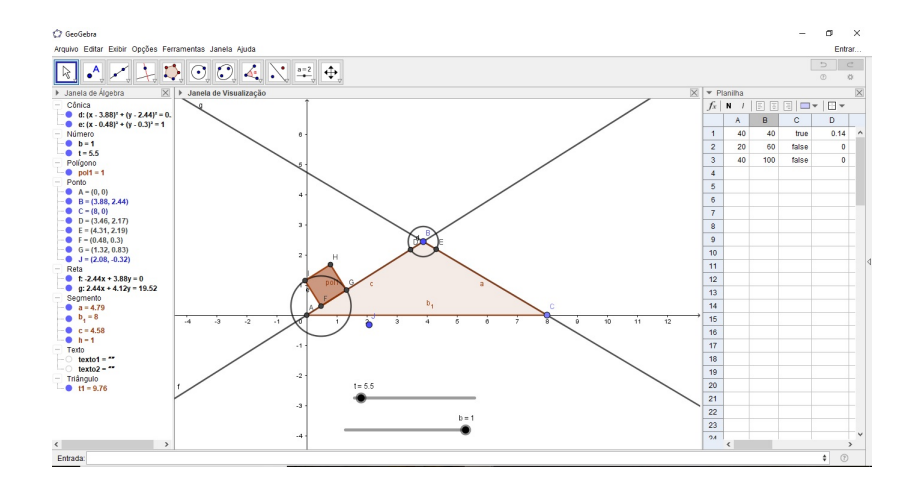

Figura 3.38: Polígono 1 que será o bloquinho da primeira etapa.

Nosso próximo passo será criar um círculo com centro em  $D$  e raio  $B$ , esse será o círculo k. Usaremos esse círculo para criar o ponto K, que será a interseção entre esse círculo e a reta  $f$ , com índice 2.

Feito isso, vamos criar um novo polígono regular. Esse polígono deve ter base nos pontos  $D \in K$  e também 4 lados. Ele representará a segunda etapa. Mas a segunda etapa é o momento em que o polígono irá inverter o movimento de subida da rampa e passará a descer pelo outro lado (a descida já será a terceira etapa). Por isso, precisaremos fazer uma rotação para esse segundo polígono.

Para auxiliar na rotação, vamos determinar o ângulo  $\alpha$ . Esse ângulo será determinado pelos pontos  $E, B \in J$  (nessa ordem).

Vamos digitar no campo entrada o comando Girar( pol2, - alpha D2, B), o objeto em questão será o polígono 2, o ângulo depende do  $\alpha$ , mas também depende do tempo, por isso será  $-(\alpha * D2)$  e o ponto é o ponto B. Feito isso podemos esconder o polígono 2, pois só usaremos o que irá surgir depois desse comando (pol2'). Nesse polígono colocaremos a condição para exibir C2, pois ele representa a etapa 2 da nossa animação (figura [3.39\)](#page-55-1).

Criaremos agora um círculo com centro em C e raio  $b/2$ , esse será o círculo q. Usando o comando de interseção, vamos fazer a interseção entre o círculo  $q$  e a reta  $q$ , isso irá marcar dois pontos:  $N \in \mathcal{O}$ .

Digitaremos no campo entrada  $Q = (1-D3)(E)+D3$  C para criar o ponto Q. Logo após, faremos um círculo de centro  $Q$  e raio b, esse será o círculo r. Usaremos esse círculo para marcar o ponto P. Usaremos novamente o comando Interse $\zeta$ ão( r, g, 1), os objetos ser˜ao o c´ırculo r e a reta g, o ´ındice ser´a 1. Depois de marcado esse ponto, podemos construir o último polígono. Vamos colocar a condição para exibir desse polígono como C3, pois ele representará a terceira etapa da animação (figura [3.40\)](#page-55-2).

Para finalizar, vamos esconder os objetos que não servirão para ilustrar a nossa

<span id="page-55-1"></span>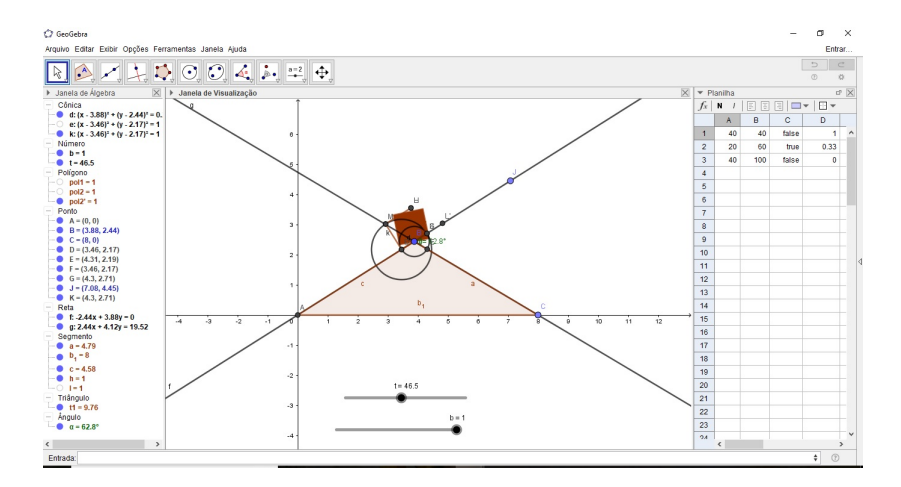

<span id="page-55-2"></span>Figura 3.39: Polígono 2 que será rotacionado para começar a descida da terceira etapa da animação.

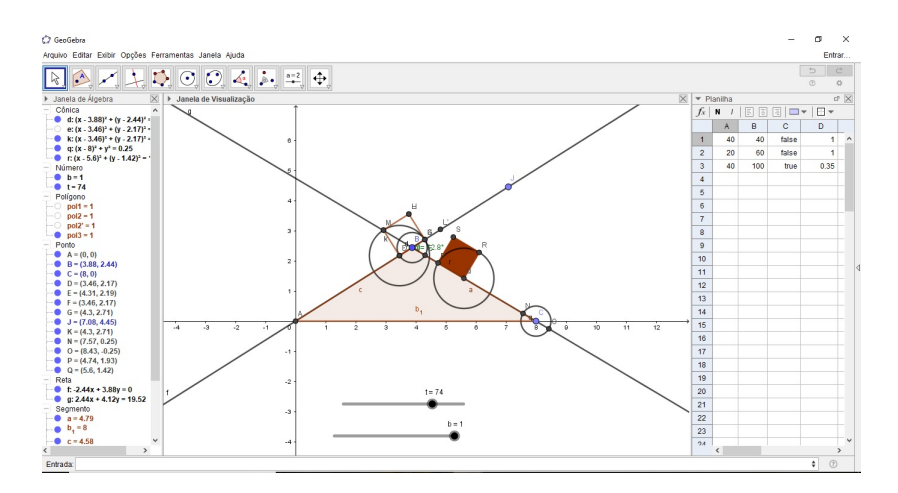

Figura 3.40: Polígono 3 que fará a última etapa da animação, a descida.

atividade. Esconderemos os pontos, as retas, os círculos e o ângulo e deixaremos apenas os polígonos (que representam o bloquinho) e o triângulo (que representa a rampa). Assim, a animação estará terminada e teremos suas três etapas: a subida (figura [3.41\)](#page-56-0), a rotação do bloquinho para mudar o sentido (figura [3.42\)](#page-56-1) e a descida (figura [3.43\)](#page-56-2).

#### <span id="page-55-0"></span>3.8 Trabalhando com frações

- Essa atividade n˜ao foi aplicada em turma alguma.
- Foi apresentada em uma reunião com professores das séries iniciais como proposta de introdução do conteúdo de frações.
- Os professores demonstraram interesse e, com base em experiências anteriores, pretendem aplicar a animação.

<span id="page-56-0"></span>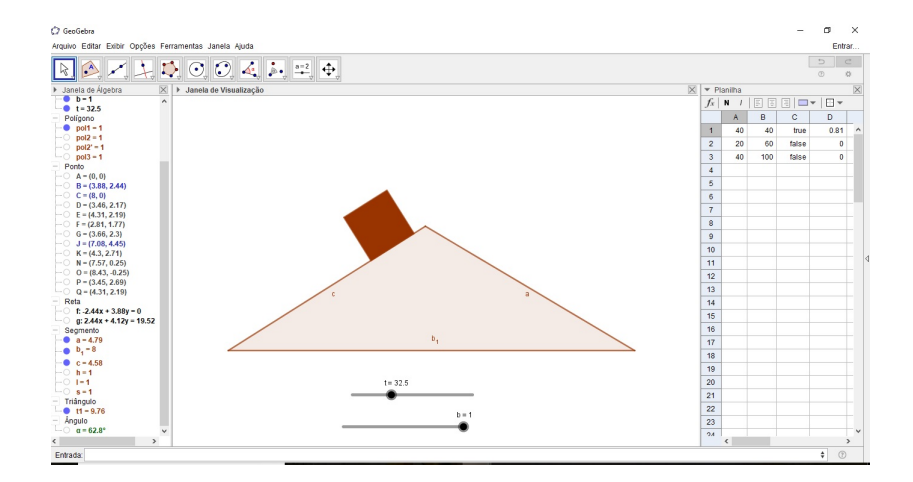

Figura 3.41: Primeira etapa da animação, a subida do bloquinho.

<span id="page-56-1"></span>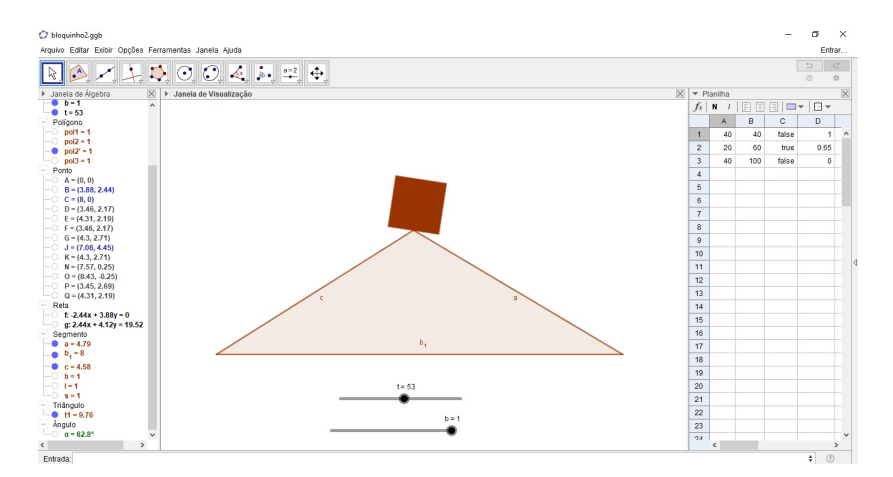

<span id="page-56-2"></span>Figura 3.42: Segunda etapa, a rotação do bloquinho para que o movimento seja alterado para acontecer a descida na terceira etapa.

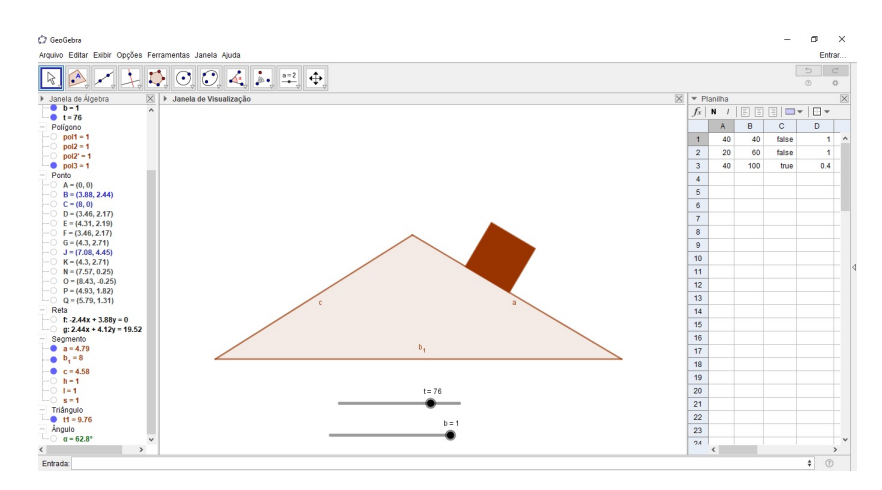

Figura 3.43: Terceira etapa da animação, a descida do bloquinho. Essa é a etapa final.

Essa atividade pode ser utilizada por professores das séries do fundamental 1 para explicar a ideia de fração. Pode ser utilizada também no oitavo ano do ensino fundamental para falar sobre círculo e setor circular e sua área.

<span id="page-57-0"></span>Inicialmente iremos construir um circulo usando a ferramenta círculo dado o centro (ponto A) e um dos seus pontos (ponto B) (figura [3.44\)](#page-57-0).

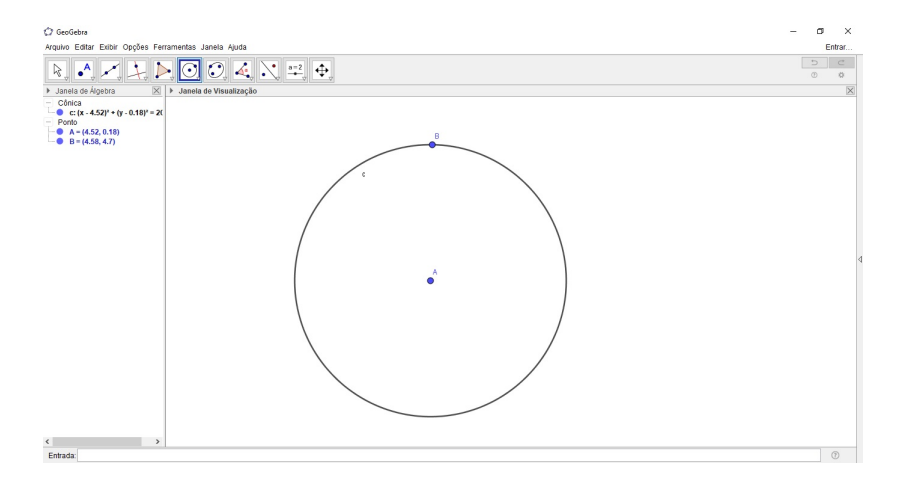

Figura 3.44: Círculo que será o objeto a ser repartido para a atividade para trabalhar com frações.

Como nessa atividade dividiremos o círculo em oito partes, então iremos construir setores de 45<sup>o</sup>. Para isso precisaremos construir primeiro os ângulos com vértice no centro da circunferência. Usaremos a ferramenta  $\frac{1}{2}$ ngulo com amplitude fixa, afinal precisamos de ângulos de 45<sup>o</sup> para essa atividade. Nessa ferramenta devemos clicar em um ponto (clicaremos no ponto  $B$ ), no vértice do ângulo (que será o ponto  $A$ ) e depois digitar a amplitude (que será de  $45^{\circ}$ ) (figura [3.45\)](#page-57-1).

<span id="page-57-1"></span>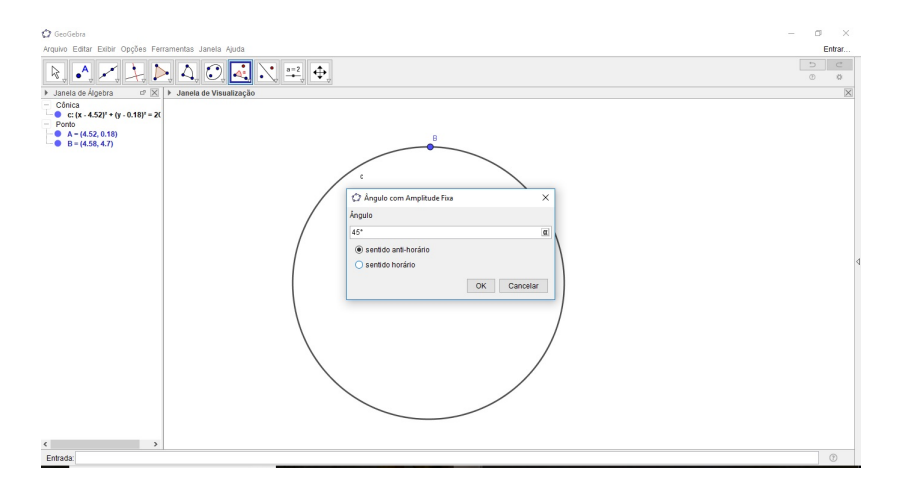

Figura 3.45: Construção do ângulo de 45<sup>o</sup>. Usaremos esse ângulo, pois nessa atividade iremos dividir o círculo em oito partes iguais.

O programa vai perguntar se o ângulo será no sentido horário ou anti-horário, mas nesse caso isso não irá interferir, pois iremos construir ângulos para completar os 360<sup>o</sup>.

Quando o ângulo for criado irá surgir um ponto  $B'$ . Vamos repetir esse processo clicando primeiro no ponto  $B'$ , depois no vértice (o vértice de todos os ângulos será o

centro da circunferência) e por último digitando a amplitude de 45<sup>o</sup>. A cada ângulo criado surge um novo ponto na circunferência e esse ponto servirá para a criação do ˆangulo seguinte. Logo, repetiremos esse processo at´e que tenhamos os oito ˆangulos. Para melhorar a organização da animação vamos esconder o rótulo de cada ângulo (figura [3.46\)](#page-58-0).

<span id="page-58-0"></span>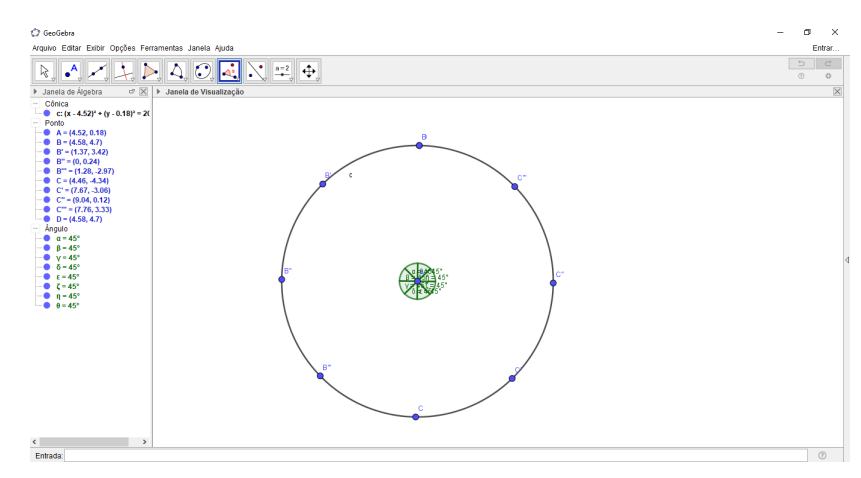

Figura 3.46: Os oito ângulos de  $45^{\circ}$  criados, completando assim os  $360^{\circ}$  do círculo.

Os ângulos construídos servirão para marcar os pontos no círculo. Para facilitar a organização do material, vamos ocultar os oito ângulos criados. Iremos usar esses pontos para criar os oito setores circulares. Usaremos a ferramenta Setor Circular. Para utilizar essa ferramenta, devemos clicar no centro da circunferência e depois em dois pontos (iremos usar todos os oito pontos que estão na circunferência). Repetiremos esse processo at´e que todos os setores estejam criados (figura [3.47\)](#page-58-1).

<span id="page-58-1"></span>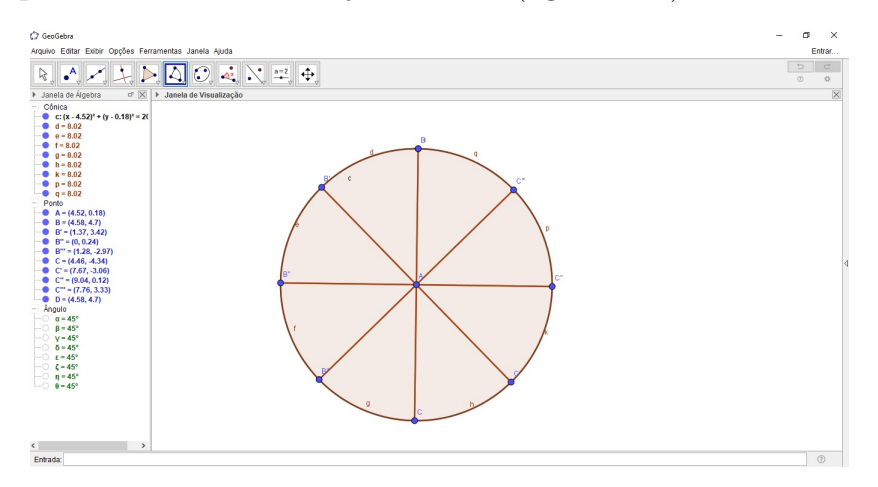

Figura 3.47: Os oito setores circulares que serão usados para representar as frações do círculo.

Para melhor explicação da atividade em sala, iremos produzir segmentos para fazer a divis˜ao do c´ırculo em "fatias". Podemos fazer apenas quatro segmentos se ligarmos pontos opostos da circunferência. Iremos ocultar os setores para melhor visualização da divis˜ao com os segmentos (figura [3.48\)](#page-59-0).

<span id="page-59-0"></span>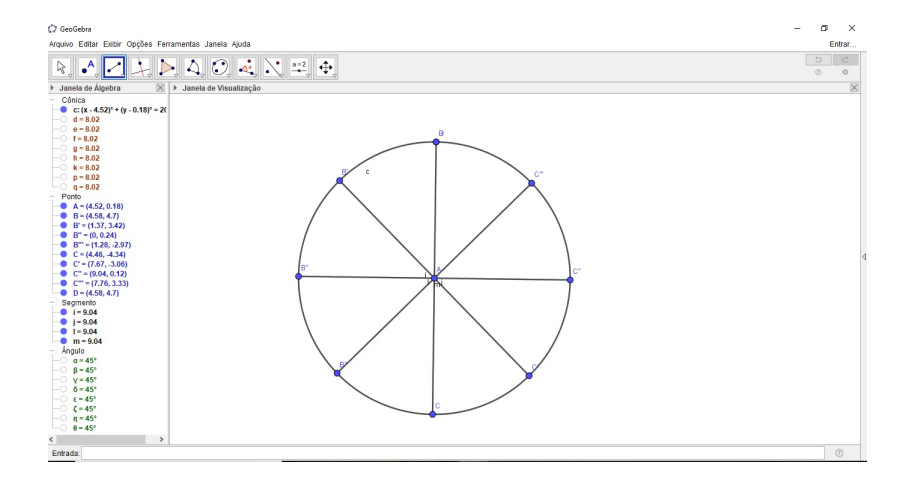

Figura 3.48: Divisão do círculo em oito partes usando segmentos de reta ligando pontos diametralmente opostos.

Vamos agora inserir um controle deslizante n que servirá como base para a animação. Essa animação usará além do controle, a condição de existência para exibir objetos. O controle será inteiro e terá mínimo igual a 1 e máximo igual a 8. Esse controle representará as partes do círculo (figura [3.49\)](#page-59-1).

<span id="page-59-1"></span>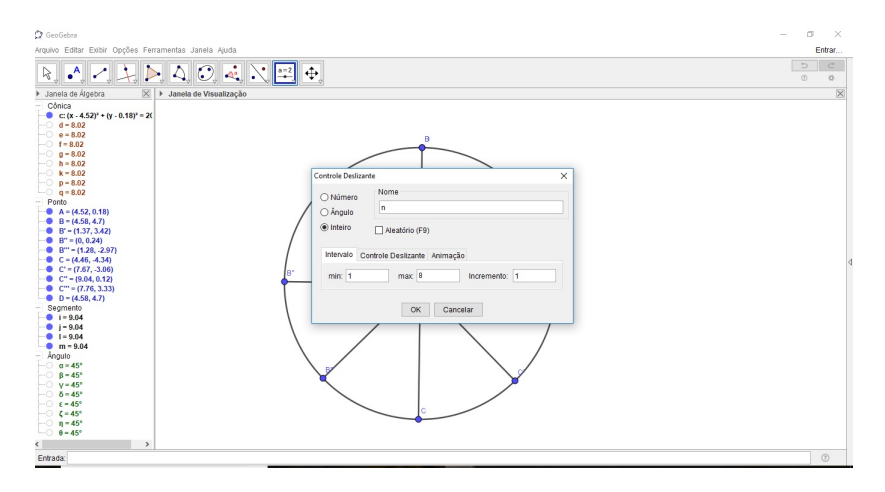

Figura 3.49: Controle deslizante com um número inteiro que representará as partes do círculo.

Iremos agora definir a condição de existência dos setores. Na janela de álgebra vamos clicar com o botão direito em cima do primeiro setor e selecionar Propriedades, nas propriedades iremos em avançado e na condição para exibir colocaremos n>0. Iremos fazer isso em todos os setores da janela de álgebra, alterando as condições de existência. No segundo usaremos  $n>1$ , no terceiro,  $n>2$ , até que no oitavo usaremos  $n>7$  (figura [3.50\)](#page-60-0).

Para fins estéticos da animação, vamos alterar a cor e a transparência dos setores, também na aba propriedades.

Para finalizar vamos inserir dois textos. O primeiro será a proposta da animação:

<span id="page-60-0"></span>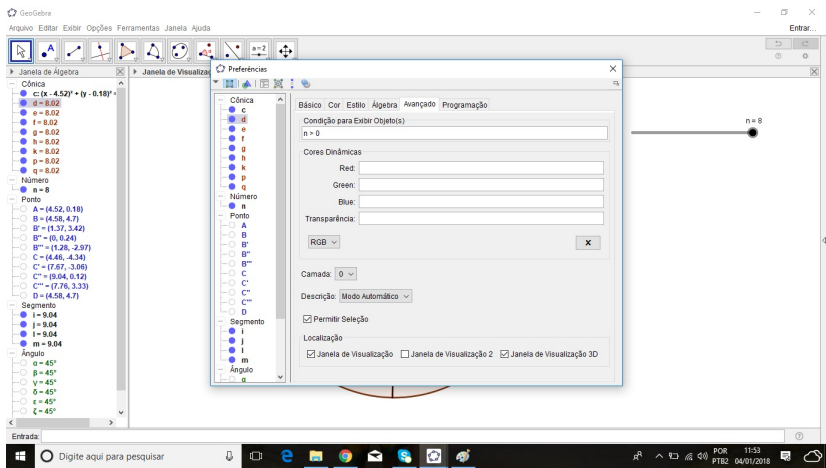

Figura 3.50: Alterando as condições para exibir dos setores circulares dependendo do valor do controle deslizante n.

Qual a fração representada?. Para isso vamos usar a ferramenta texto. O segundo mostrará a fração representada para cada posição do controle deslizante n. Nesse texto, usaremos algumas funções específicas na ferramenta texto. Clicaremos na caixa função LaTeX e digitaremos no campo texto o comando para fração no LaTeX:  $\frac{n}{8}$ , mas não iremos digitar a letra n, iremos selecionar o n na lista de objetos, pois esse ´e o nosso controle deslizante (figura [3.51\)](#page-60-1).

<span id="page-60-1"></span>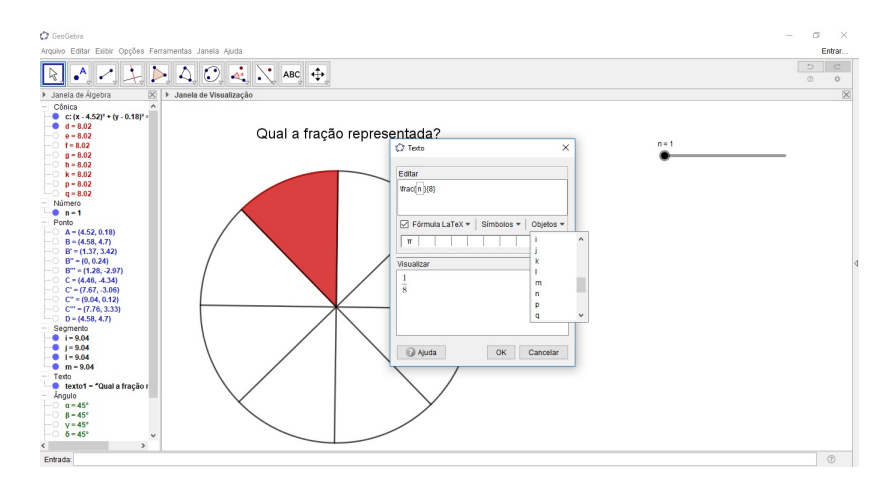

Figura 3.51: Inserindo os textos. Um texto será a proposta da atividade e o outro irá mostrar a fração representada na animação de acordo com a posição do controle deslizante n.

Para finalizar, basta alterar o tamanho do texto para o que proporcione melhor visualização. Fica a cargo do professor inserir imagens na animação para deixar a atividade mais interessante para o seu público-alvo (figura [3.52\)](#page-61-0).

<span id="page-61-0"></span>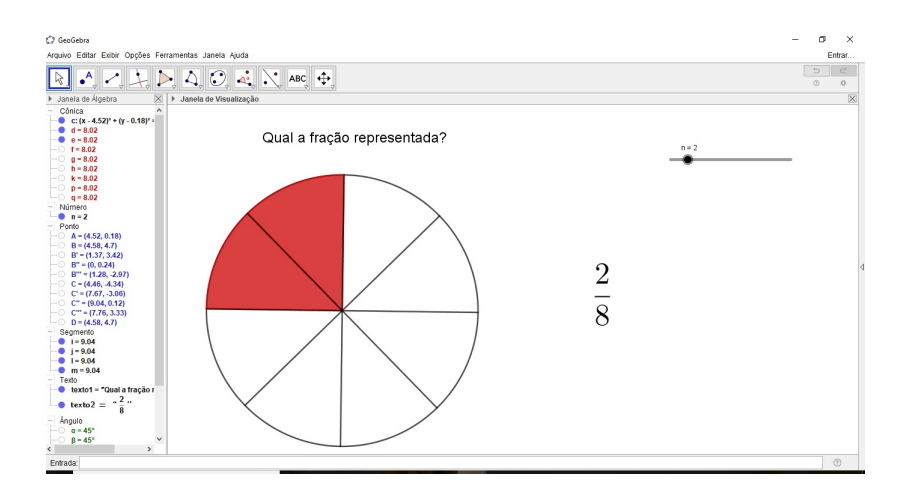

Figura 3.52: Atividade com fração finalizada usando animação com o auxílio de controle deslizante e da condição para exibir objetos.

## <span id="page-62-0"></span>Capítulo 4

## Resultados das atividades

Ao longo da pesquisa, algumas atividades foram aplicadas em sala de aula utilizando as técnicas descritas no capítulo anterior para que pudesse ser feita uma análise dos seus resultados. Nesse capítulo falaremos sobre os resultados alcançados com as atividades aplicadas. Citaremos também problemas encontrados na realização dessas atividades, com o objetivo de auxiliar em pesquisar futuras sobre o tema.

#### <span id="page-62-1"></span>4.1 Atividade 1: Stop Motion da Parábola

A atividade do *stop motion* da parábola foi realizada por alunos do terceiro ano do ensino médio. Nessa atividade os alunos foram os produtores da animação (figura [4.1\)](#page-62-2).

<span id="page-62-2"></span>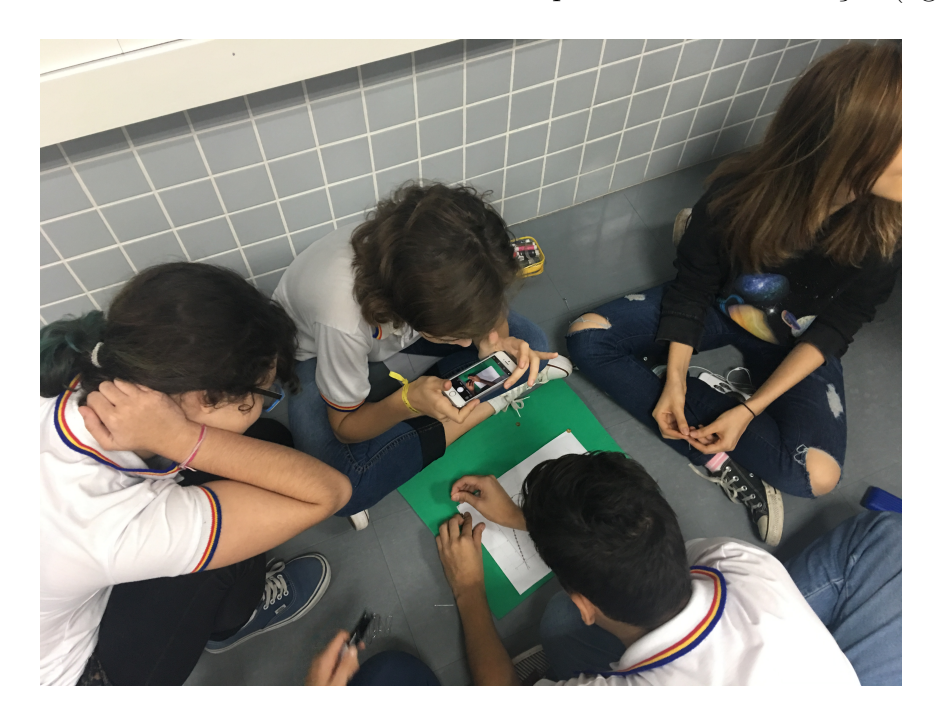

Figura 4.1: Alunos produzindo o *stop motion* na turma da terceira série do ensino médio. Usando a parábola construída no GeoGebra para marcar os pontos no EVA.

Inicialmente foi apresentada à turma a técnica de animação chamada stop motion. Depois da apresentação da técnica através de vídeos e explicação, foi explicado o objetivo da atividade.

Para alcançar melhores resultados, notamos que o uso de tripé nas fotos teria melhorado a precisão.

Os alunos relataram que a observação das características de crescimento da parábola, bem como o seu vértice, foi facilitada pela produção do trabalho.

Os vinte e cinco pontos marcados pelos grupos n˜ao foram calculados fisicamente, sendo apenas vinte e cinco pontos quaisquer da parábola. O cálculo físico usando a equação horária do movimento teria permitido uma visualização mais precisa do movimento pretendido.

Um dos grupos optou por usar uma outra técnica já descrita no primeiro capítulo desse trabalho junto do stop motion. O grupo usou EVA verde e fez o seu fundo depois no computador usando a chroma key (figura [4.2\)](#page-63-1). Foi extremamente bem feito o uso do *chroma key* pelo grupo e eles puderam observar a importância de outra técnica de animação apresentada (figura [4.3\)](#page-64-1).

<span id="page-63-1"></span>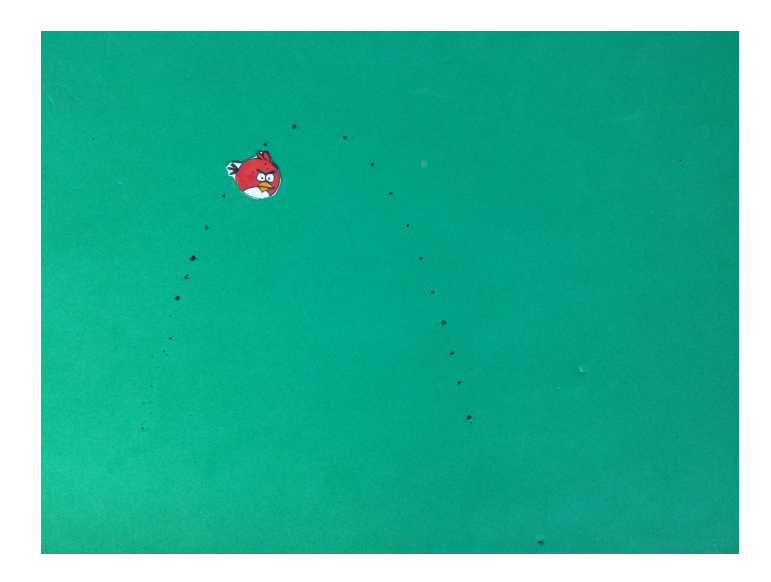

Figura 4.2: Parábola marcada no fundo verde para utilização da técnica Chroma Key

Nesta turma já tinha sido apresentado pela professora algo parecido, mas como animação de ponto em objeto na parábola. Os alunos relataram que a observação foi melhor com a atividade do *stop motion*, onde eles produziram a animação.

#### <span id="page-63-0"></span>4.2 Atividade 2: Planificação do cone

Essa atividade utiliza na sua produção propriedades que os alunos ainda não viram, como o uso de vetores na geometria. Portanto, essa atividade foi produzida pela professora

<span id="page-64-1"></span>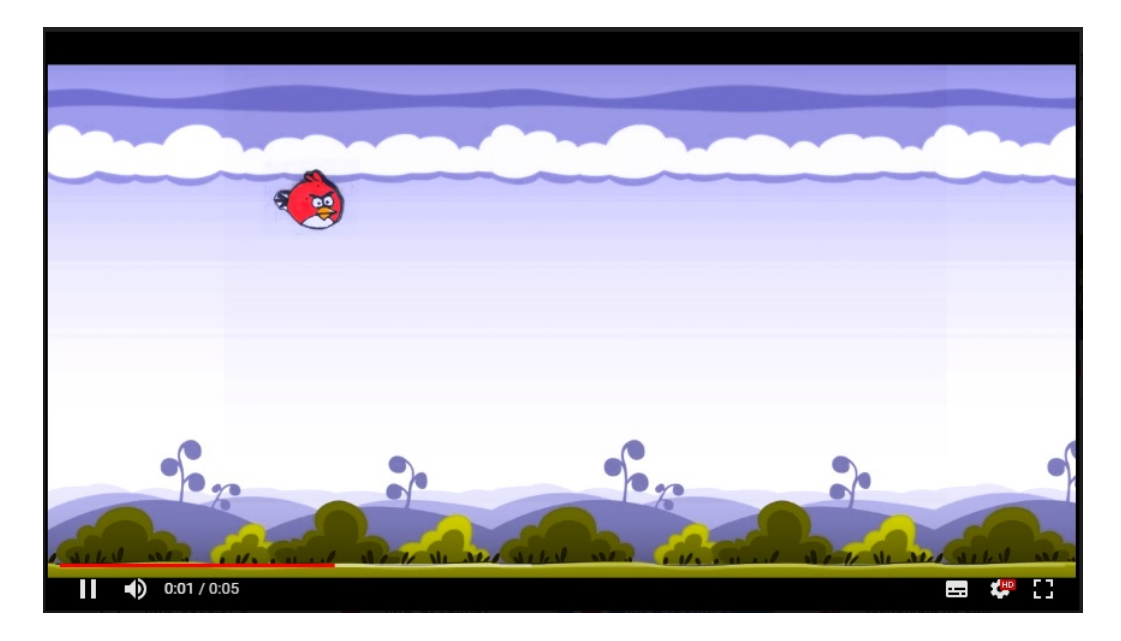

Figura 4.3: Imagem retirada do vídeo da equipe que fez a animação com o auxílio da técnica Chroma Key

e exibida para os alunos da segunda série do ensino médio.

Os alunos tiveram a oportunidade de utilizar os controles deslizantes da animação para alterar o raio do cone e sua altura. Tamb´em utilizaram o controle deslizante que faz o cone ser planificado ("descasca" o cone).

Utilizando essa atividade, tivemos uma melhora no entendimento da fórmula da ´area total do cone. Ap´os alguns anos observando a dificuldade em visualizar o setor circular que forma a lateral do cone, essa atividade permitiu que os alunos relacionassem os elementos desse setor (raio e comprimento) com os elementos do cone (geratriz e raio).

Os alunos dessa turma já tinham pontuado a dificuldade em visualizar os elementos na geometria espacial desde as aulas de poliedros. A partir dessa observação a professora sentiu a necessidade de buscar uma alternativa que facilitasse a visualização e a compreensão do conteúdo. Essa alternativa foi o uso da animação.

Houve uma melhora no aproveitamento da turma onde ela foi utilizada em relação às outras turmas. Essa melhora foi observada tanto na participação nas aulas, quanto nas avalizações posteriores à atividade.

## <span id="page-64-0"></span>4.3 Atividade 3: Produto da soma pela diferença de dois termos

Essa atividade foi produzida pela professora e apresentada a uma turma de oitavo ano do ensino fundamental. Essa turma recebeu a proposta de produzir em EVA ou cartolina a demonstração geométrica (com o uso das áreas) dos produtos notáveis.

Para facilitar a compreensão da proposta, a professora apresentou para a turma a animação do produto da soma pela diferença de dois termos. Fazendo a correlação com o que a turma deveria produzir em material concreto.

Os alunos falaram que ficou mais fácil entender o que deveria ser produzido depois de ver a "simulação" no GeoGebra. Eles apresentaram suas produções para os colegas, explicando três produtos notáveis: quadrado da soma, quadrado da diferença e produto da soma pela diferença.

A animação do GeoGebra ficou disponível para a turma em um ambiente virtual que a escola disp˜oe. Os alunos usaram a ideia do GeoGebra para reproduzir em EVA. As explicações dos alunos traziam correlação entre sua demonstração em material manipulável e a demonstração do GeoGebra exibida pela professora.

Eles listaram tamb´em as facilidades e dificuldades de cada uma. Pontuaram que, na demonstração com EVA ou cartolina, foi possível que eles mesmos produzissem e portanto se sentiram parte do processo. Ao mesmo tempo, eles pontuaram que na demonstração do GeoGebra, apesar de não ser de produção deles, a compreensão foi mais rápida. Os alunos dessa turma já haviam usado o GeoGebra para construções simples de geometria plana de forma estática e comentaram também que não sabiam que dava para fazer tantas coisas interessantes usando o software. Foi observado que, depois dessa atividade, o interesse deles pelas aulas com o uso do GeoGebra aumentou.

#### <span id="page-65-0"></span>4.4 Atividade 4: Arte com função trigonométrica

Os alunos foram orientados a produzir diversas funções do tipo  $y = a + b.\text{sen}(m.x +$ n) e  $y = a + b \cos(m \cdot x + n)$  utilizando controles deslizantes para os parâmetros. Eles escolheram cores diversas para os dois gráficos. E através da animação de cada parâmetro, puderam observar o que eles alteravam no gráfico e o que representam na função (período, imagem, deslocamento).

Os alunos habilitaram o rastro da função e observaram as formas tomando conta do espa¸co da tela. Com a mistura de cores, eles se sentiram instigados em investigar quando os gráficos coincidiam, o que acontecia com cada gráfico e como produzir imagens (através de outras funções). Eles foram provocados a fazer o mesmo com funções não periódicas e observar o resultado. Comentaram sobre não ser tão bonito com funções não periódicas conhecidas por eles (como as polinomiais).

Esse tipo de animação, que visa unir o conhecimento matemático acerca de alguns tipos de funções e a arte através do uso das cores é interessante pois pode ser exposto como trabalho da turma, até para que esses alunos mostrem para os colegas o que descobriram através da atividade. Pode se tornar uma atividade semelhante à sala de aula invertida. Fica a cargo do professor finalizar e aplicar a atividade como melhor entender para a sua turma.

#### <span id="page-66-0"></span>4.5 Atividade 5: O menino e a bola

Essa atividade foi levada pela professora para a sala para introduzir o estudo da função quadrática em uma turma de nono ano.

A proposta da atividade era introduzir o conteúdo, mostrando o formato do gráfico (parábola) e características desse gráfico.

Foi, inicialmente, exibida apenas a animação e os alunos foram questionados sobre o movimento da bola. Como a turma do nono ano j´a tinha visto alguns movimentos em física, eles começaram a fazer relações com os conteúdos da física.

Os alunos receberam a explicação que o movimento daquela bola descrevia uma parábola e a parábola usada como base na animação foi exibida pela professora. Logo depois, a professora explicou que esse tipo de gráfico era característico de funções polinomiais de segundo grau.

Nesse momento, a professora foi introduzindo o conteúdo de função quadrática, mostrando a forma genérica da função.

Depois, em uma outra aula, a animação foi reapresentada para discutir a questão do crescimento dos ramos da parábola e do vértice enquanto ponto crítico.

Os alunos relataram que acharam interessante o modo como foi apresentado e que vendo dessa forma se tornava mais fácil fazer uma relação com o conteúdo da física.

#### <span id="page-66-1"></span>4.6 Atividade 6: Flor matemática

A flor matemática já foi levada pronta para sala de aula. Ela utiliza uma função em coordenadas polares, portanto, sua criação não foi explicada para os alunos.

O objetivo da animação da flor matemática era mostrar aos alunos como é possível produzir figuras bonitas e arte usando funções matemáticas.

Essa animação foi passada em mais de uma turma, como não foi associada a um conteúdo matemático da educação básica, pode ser usada em diversas turmas apenas com o objetivo de encantar através da beleza da matemática.

Trouxe excelentes resultados em todas as turmas aplicadas. Os alunos questionaram se a figura era mesmo feita através de uma função matemática. Nesse momento, coube à professora explicar (dentro das limitações de cada turma) que era oriunda de um

tipo de função que eles só teriam acesso na educação superior, mas que a matemática estava presente em muitas formas da natureza.

Essa atividade foi usada em todas as turmas em um início de aula como provocação para uma discussão sobre a matemática e o dia a dia.

#### <span id="page-67-0"></span>4.7 Atividade 7: Bloco sobre um plano inclinado

Essa atividade foi levada para a sala de aula já pronta e foi manipulada pela professora. Foi apresentada em uma turma de primeira série do ensino médio. O tema abordado foi trigonometria no triângulo retângulo e no triângulo qualquer.

Como o triângulo que formava a rampa da animação não era retângulo, então essa animação foi exibida, especificamente no estudo das leis dos senos e dos cossenos.

Trigonometria é um dos assuntos que os alunos costumam apresentar um grande problema em visualizar as questões. Portanto, a animação foi mostrada depois da apresentação do conteúdo, já na parte das atividades. A ideia principal foi utilizar essa animação para ilustrar uma questão de lei dos senos, pois na animação o bloco sobe a rampa e depois desce por outro lado do triângulo. Portanto, podemos trabalhar com esses dois lados e apresentar na questão os ângulos da base do triângulo.

Na animação os valores dos ângulos não estão especificados, portanto essa parte ficou a cargo do enunciado da atividade trabalhada.

A professora observou que a atividade que teve o uso da animação para ilustrar obteve uma participação maior dos alunos. Os alunos quando questionados falaram que desse modo ficou mais interessante a realização e compreensão da atividade.

Portanto, foi observado que a animação serviu de estímulo para a participação na atividade.

#### <span id="page-67-1"></span>4.8 Atividade 8: Trabalhando com frações

Essa atividade não foi apresentada em nenhuma turma. Ela foi apresentada em uma reuni˜ao para outros professores de seres iniciais, para que pudesse ser discutida a sua aplicabilidade.

## Conclusão

Nesse trabalho abordamos como as animações podem ser usadas para auxiliar no ensino da matemática bem como sua importância na educação em geral. Trabalhamos também com o software GeoGebra, explorando as formas de criar animações usando esse software e concluímos que as atividades ficam mais fáceis de serem explicadas e compreendidas com a utilização dessas ferramentas.

Exploramos as atividades propostas e analisamos os seus resultados, utilizando para essa análise a observação do professor através de comparação entre resultados de turmas que não utilizaram animações com as turmas que utilizaram e também as observações dos alunos, principais alvos dessa pesquisa.

Esse trabalho contribuiu muito no meu enriquecimento enquanto docente, pois proporcionou um visão diferente da opinião do aluno. Através desse trabalho, pude ouvir diferentes opiniões de alunos a respeito do ensino da matemática e das suas dificuldades. Muitas dessas opiniões falavam justamente sobre como eles achavam a matéria chata e serviram como choque para buscar algo diferente que despertasse o interesse deles.

Com as atividade que eles poderiam produzir, os alunos se sentiram parte ativa da aula e o rendimento melhorou bastante. Mesmo com as atividade que já eram levadas prontas, o interesse cresceu, pois foi mostrada a eles uma nova forma de ver a Matem´atica.

Também foi possível observar alguns problemas que surgiram, como por exemplo, a falta de computadores dispon´ıveis em uma das escolas em que fui aplicar uma das atividades. Tamb´em pude perceber que uma das atividades obteria um resultado melhor caso fosse feita usando a interdisciplinaridade com a f´ısica e isso n˜ao foi usado nessa pesquisa. A observação desses problemas é importante para trabalhos futuros utilizando essas ferramentas e/ou essas atividades.

A maioria das atividades apresentou um resultado satisfatório e uma melhora no desempenho das turmas onde elas foram aplicadas.

Dessa forma, ficou ainda mais evidente a importância de atividades diferenciadas no ensino da matemática. Especialmente do nosso objeto de estudo, as animações. Com o uso dessas ferramentas as aulas puderam se tornar mais animadas e interessantes.

## Referências Bibliográficas

- [1] MONTEIRO, B. de S., CRUZ, H. P., ANDRADE, M., GOUVEIA, T., TAVARES, R. & ANJOS, L. F. C. dos (2006) Metodologia de desenvolvimento de objetos de aprendizagem com foco na aprendizagem significativa. Disponível nos anais do Simpósio Brasileiro de Informática na Educação 2006.
- [2] [http://www.lambda.maxwell.ele.puc-rio.br/21766/21766\\_3.PDF](http://www.lambda.maxwell.ele.puc-rio.br/21766/21766_3.PDF), Acessado em 18 de dezembro de 2017
- [3] DECCACHE-MAIA, E. & GRAÇA, R. (2014)  $\text{Animal}$  and  $\text{Stop Motion: experiment-}$ tando a arte em sala de aula. Disponível em <https://www.researchgate.net/>.
- <span id="page-69-3"></span>[4] LIMA, G. H. de; SANTOS, J. P. J. P. dos; MATIAS, K. T. G. & LIMA, K. E. C. (2015) Animações STOP MOTION no estudo contextualizado do Sistema Digestivo para o ENEM. Disponível nos anais do X ENPEC.
- [5] http://www.matildefilmes.com.br/estudio-de-video-chroma-key-verde-azul-e-vermell Acessado em 29 de janeiro de 2018
- $[6]$  MIRANDA, G. L. (2007) Limites e possibilidades das TIC na educação. Disponível na Revista de Ciências da Educação número 3.
- <span id="page-69-0"></span>[7] LAMAS, R. C. P. & MENDES, I.  $(2017)$  Geogebra, animações geométricas.
- <span id="page-69-2"></span>[8] TVERSKY, B., MORRINSON, J. B & BETRANCOURT, M. (2017) Animation: can it facilitate?. Disponível no International Journal of Human-Computer Studies, vol 57.
- <span id="page-69-1"></span>[9] BOSSLER, A. P. & CALDEIRA, P. Z. Evidências das aprendizagens em ciências e biologia em atividades de produção de animação com massa de modelar usando a técnica stop-motion. Disponível nos anais do IX Congreso internacional sobre investigación en didáctica de las ciencias.
- [10] GIORDAN, M. (2006) O computador na educação em ciências: breve revisão crítica acerca de algumas formas de utilização. Disponível em [http://www.redalyc.org/](http://www.redalyc.org/articulo.oa?id=251019516010) [articulo.oa?id=251019516010](http://www.redalyc.org/articulo.oa?id=251019516010) ISSN 1516-7313
- <span id="page-70-0"></span>[11] D'AMBROSIO, U. Educação Matemática: da teoria à prática (16<sup>ª</sup> edição).
- [12] LOWE, R. K. (2003) 13. Animation and learning: selective processing of information in dynamic graphics. Disponível em Learning and Instruction, vol 13.